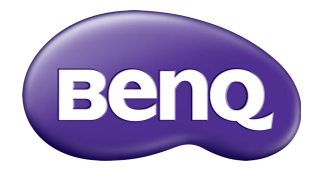

## RP6502/RP7502/RP8602 大型觸控顯示器 使用手冊

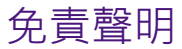

對於本文件之任何明示或暗示內容, BenQ Corporation 不做任何保證。BenQ Corporation 保留修改或變更本文之權利,並且修改或變更內容將不另行通知。

## 著作權

著作權所有 2020年, BenQ Corporation。所有權利均予保留。未經過 BenQ Corporation 書面同意之前, 不得將本出版品的任何部份以電子、機械、電磁、光 學、化學、人工或其它任何方式重製、傳送、改寫、儲存於檢索系統,或翻譯成 任何語言或電腦語言。

# 目錄

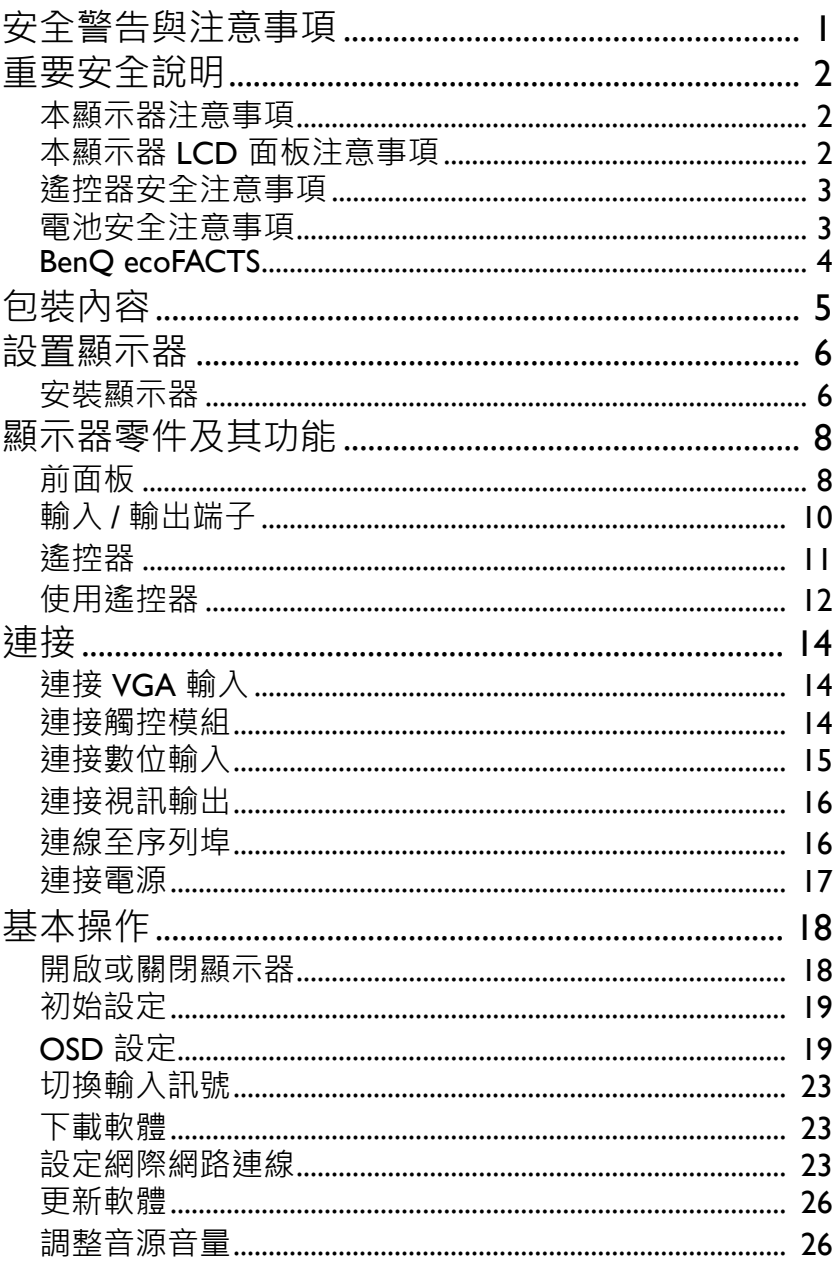

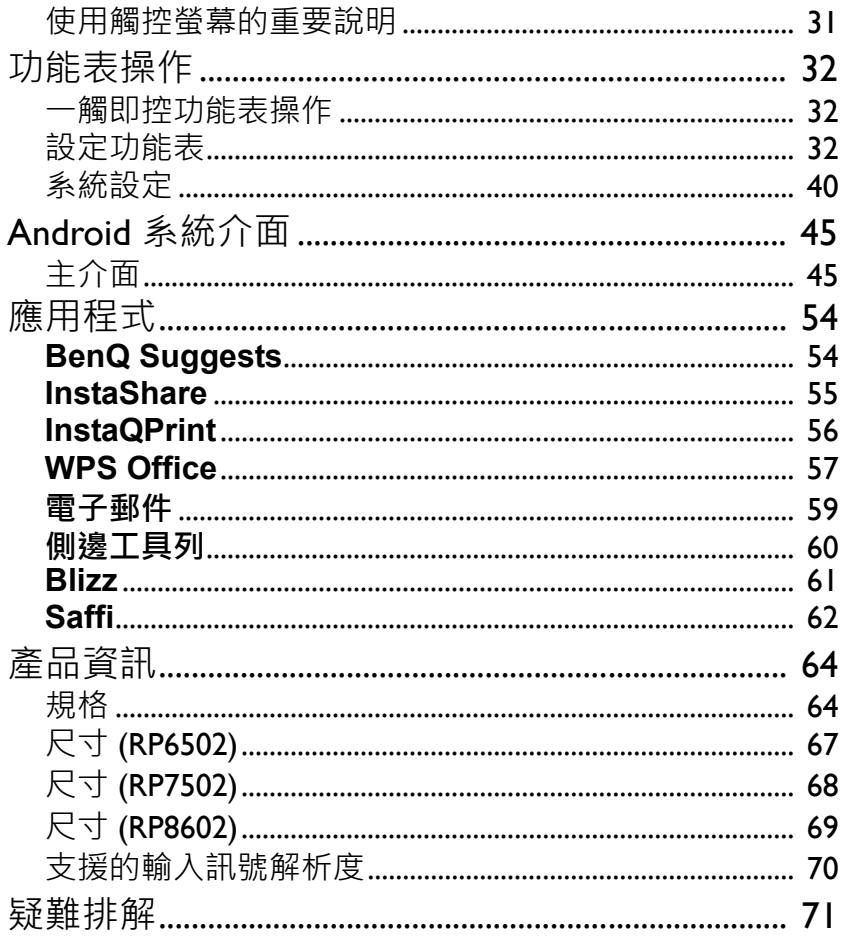

## <span id="page-4-0"></span>安全警告與注意事項

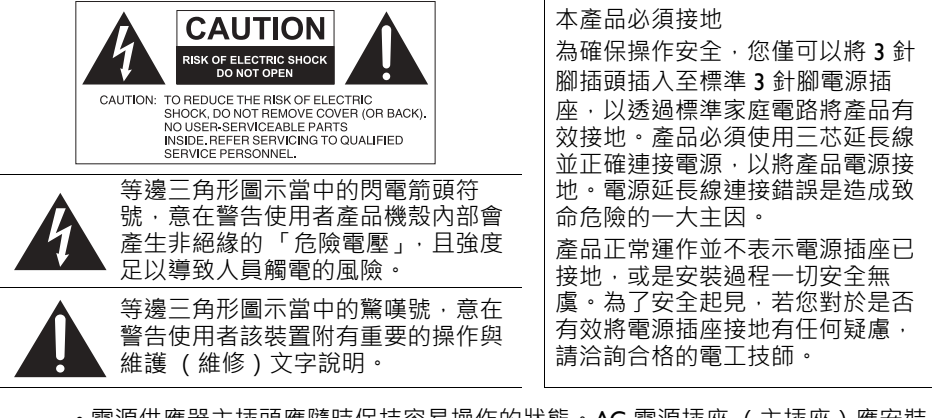

- 電源供應器主插頭應隨時保持容易操作的狀態。AC 電源插座 (主插座)應安裝 於設備附近,以便使用。若要從 AC 主插座完全拔下此設備的電源線,請從 AC 電源插座拔下電源線插頭。
- •請勿將此顯示器置於不平坦、傾斜或不穩定的表面 (例如手推車),因為這可能 導致顯示器掉落並損壞機體或其它物品。
- •請勿將此顯示器置於靠近水域之處 (例如 SPA 或水池 ) · 或是置於會將水潑灑或 噴濺到顯示器的位置 (例如將顯示器放在開著窗戶且會飄進雨水之處)。
- •請勿在缺乏良好散熱或空氣循環的密閉空間中安裝此顯示器,例如密閉的櫃子 中。為了便於內部散熱,請在顯示器四周預留適當空間。請勿擋住顯示器上的任 何開口或通風口。顯示器過熱可能導致發生危險和觸電。
- 應僅由合格技師負責安裝本顯示器。若未正確安裝本顯示器,則可能導致人員與 顯示器本身發生傷害或損害。請定期檢查安裝作業並執行維護,以確保最佳運作 狀態。
- •僅使用經廠商核可或建議的配件來安裝本顯示器。使用不當或不適合的配件,可 能會導致顯示器摔落而造成嚴重的人身傷害。確定安裝表面與固定點的強度足以 支撐顯示器重量。
- •為了減少觸電的危險 ·請勿移除產品外殼。使用者不得自行維修內部零件。有關 維修問題,請洽詢合格的維修人員。
- •為了避免造成人身傷害,使用前請先固定顯示器或安裝桌面支架。

## <span id="page-5-0"></span>重要安全說明

- 1. 請閱讀這些說明。
- 2. 請妥善保存這些說明。
- 3. 請留意所有警告。
- 4. 請遵循所有說明。
- 5. 請勿在靠近水域之處使用此裝置。
- 6. 僅使用乾布進行清潔工作。
- 7. 請勿擋住任何通風口。請根據廠商提供的說明進行安裝。
- 8. 請勿安裝在任何靠近熱源之處,例如散熱器、暖氣空調設備、暖爐或其它會產 生熱的裝置 (包括擴大機)。
- 9. 請勿破壞極性或接地型插頭的安全設計。極性插頭具有兩個銅片,其中一個銅 片較另一個銅片寬。接地型插頭具有兩個銅片,另外附有一根接地針。寬銅片 或隨附接地針是因安全考量所設計。若提供的插頭與您的插座不符,請洽詢電 工技師來更換舊插座。
- 10. 請保護電源線使其不受踩踏,或從插頭、插座,以及裝置連接插頭或插座處加 以刻意擠壓拉扯。
- 11. 請僅使用廠商指定的附件 / 配件。
- 12. 請僅使用廠商指定或與裝置一同販售的手推車、支架、三腳架、掛 架或安裝台。使用手推車來裝載移動裝置時,請小心避免傾覆而導 致人員受傷。

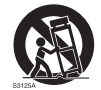

- 13. 發生雷雨或長期不使用時,請拔下裝置的電源插頭。
- 14. 請由合格的服務人員負責所有維修工作。若裝置發生諸如以下的各種損壞狀 況,則必須送修:電源線或插頭損壞、潑濺到液體或遭物體重擊、裝置遭雨水 淋濕或受潮、操作異常或摔落。

#### <span id="page-5-1"></span>本顯示器注意事項

- •為了避免造成身體傷害的危險,請勿嘗試單獨抬起顯示器。
- 確定有四人或以上可協助您抬起或使用手推車將顯示器搬運到最終地點。
- 盡可能使顯示器保持水平。
- 先清出地板空間再打開包裝。

#### <span id="page-5-2"></span>本顯示器 LCD 面板注意事項

- •本顯示器的液晶顯示 (LCD) 面板採用極薄的玻璃保護層 · 若遭到敲擊或受壓 · 則 容易出現裂紋、刮痕或裂痕。液晶基板在受到過大壓力或處於極端溫度時,亦容 易發生損壞。請小心處理。
- LCD 面板的反應時間與亮度依周遭環境溫度而異。
- •請勿將顯示器置於日光直射或可讓日光投射於 LCD 面板之處,因為高溫可能會 導致面板和顯示器外殼損壞,且處於陽光照射時會使螢幕難以看清。
- LCD 面板是由眾多的獨立像素所組成,這些像素用以顯示影像,且是根據設計規 格而產生。其中 99.9% 的像素皆正常運作, 但有 0.01% 的像素會維持恆亮 (紅 色、藍色或綠色)或恆暗。此為 LCD 技術的先天限制而非瑕疵。
- 如同電漿顯示器 (PDP) 和傳統 CRT (陰極射線管) 螢幕般, LCD 螢幕容易產生 「磷質烙印」或 「影像殘留」現象,而在螢幕上會出現固定線條和殘影。為了避 免上述現象使螢幕損壞,靜態影像 (例如 OSD 功能表、電視台標誌、固定 / 非 作用文字或圖示)的顯示時間請勿超過 30 分鐘。請不時變更顯示比率。請盡量

使影像填滿整個螢幕,以避免出現黑色長條。避免長時間以 16:9 的顯示比率來顯 示影像,否則螢幕上可能會出現兩條垂直線型態的烙印痕跡。 注意:在某些情況下,外殼玻璃內側可能會出現冷凝狀況,此為自然現象且不會

影響顯示器的操作。此冷凝現象通常在正常操作約 2 小時過後便會消失。

- RP 系列不提供影像殘留功能,如需詳細資訊,請參閱安裝指南,如果需要顯示 靜止影像,建議啟用**像素位移**。請參閱第 38 [頁的 「更多設定」](#page-41-0)以檢視更多相關 資訊。
- RP 系列不支援直立使用; 直立使用可能會造成顯示器損壞。BenQ 保固不涵蓋不 當使用。

#### <span id="page-6-0"></span>遙控器安全注意事項

- 請勿讓遙控器直接受熱、受潮或接近火源。
- 請勿摔落遙控器。
- 請勿讓遙控器接觸到水或受潮。否則會導致故障。
- 確認遙控器與產品的遠端感應器之間無任何阻礙物。
- 長期不使用遙控器時,請取下電池。

#### <span id="page-6-1"></span>電池安全注意事項

使用不當的電池類型可能會導致化學物質滲漏或爆炸。請注意以下事項:

- •放入電池時務必確認電池的正負極方向正確無誤,如同電池槽中所標示。
- 各種電池類型皆具備不同的性質。請勿混用不同類型的電池。
- 請勿混用新舊電池,語用新舊電池會縮短電池壽命, 或導致舊電池的化學物質滲 漏。
- 若電池故障, 請立即更換電池。
- 電池滲漏化學物質可能會導致皮膚刺激。若電池滲漏出任何化學物質,請立即使 用乾布擦拭乾淨並且馬上更換電池。
- 產品隨附電池的使用壽命會因各種不同的儲藏環境狀況而變化。請在 3 個月內或 初次使用電池後,儘速更換電池。
- 對於電池棄置或回收作業,可能有當地的法規。請洽詢當地法規或廢棄物供應 商。

## <span id="page-7-0"></span>BenQ ecoFACTS

BenQ has been dedicated to the design and development of greener product as part of its aspiration to realize the ideal of the "Bringing Enjoyment 'N Quality to Life" corporate vision with the ultimate goal to achieve a low-carbon society.Besides meeting international regulatory requirement and standards pertaining to environmental management, BenQ has spared no efforts in pushing our initiatives further to incorporate life cycle design in the aspects of material selection, manufacturing, packaging, transportation, using and disposal of the products.BenQ ecoFACTS label lists key ecofriendly design highlights of each product, hoping to ensure that consumers make informed green choices at purchase.Check out BenQ's CSR Website at <http://csr.BenQ.com/> for more details on BenQ's environmental commitments and achievements.

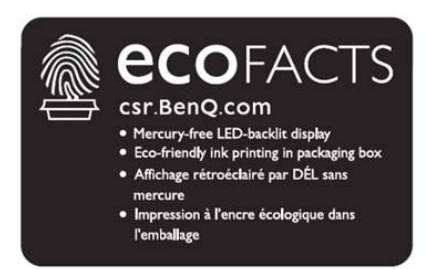

## <span id="page-8-0"></span>包裝內容

請打開產品包裝並檢查內容。若發現任何品項遺失或損壞,請立即聯絡經銷商。

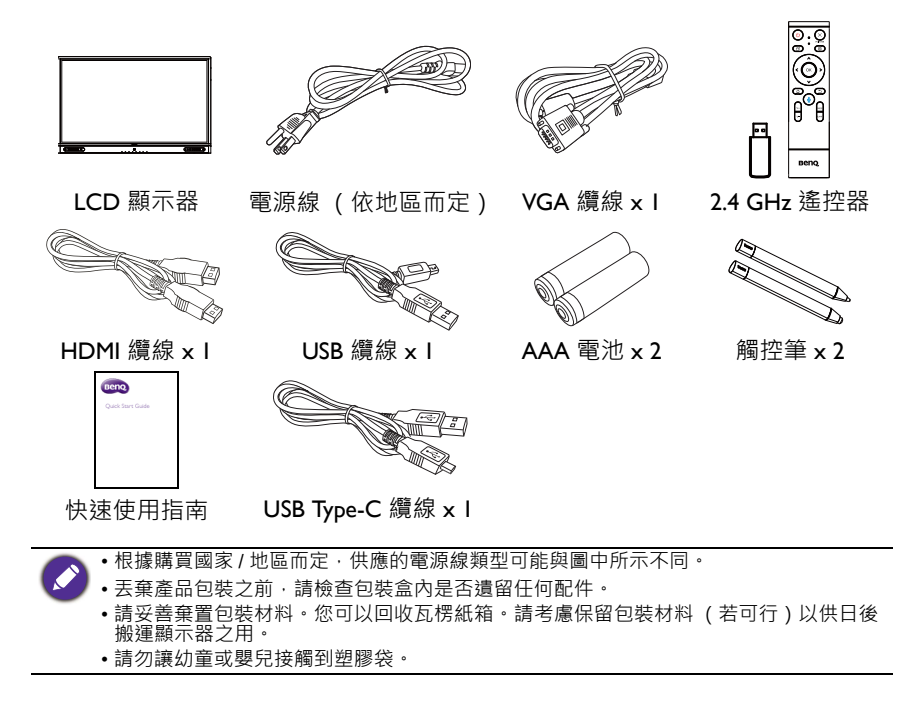

## <span id="page-9-0"></span>設置顯示器

#### <span id="page-9-1"></span>安裝顯示器

您可使用滴當的壁掛架將顯示器安裝於垂直表面,或使用選購的桌面支架將顯示 器安裝於水平表面。安裝時請注意下列事項:

- 本顯示器至少需要兩位成人負責安裝。若僅由一位人員安裝本顯示器則可能造成 危險或人身傷害。
- 請由合格技師負責進行安裝。安裝不當可能會導致顯示器掉落或故障。

#### 將顯示器安裝於壁面

- 1. 請將一塊乾淨的無絨乾布放置於無阻礙物的平面。請確認布的尺寸大於顯示 器。
- 2. 將顯示器輕輕置於布上,且 LCD 螢幕正面朝下。
- 3. 若有安裝桌面支架,請從顯示器上將其取下。

RP6502

\* 螺絲類型:M8\*20L

4. 在顯示器背面找到壁掛安裝螺 絲孔 (如圖所示)。

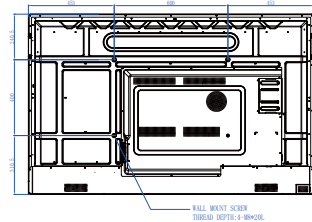

RP7502 \* 螺絲類型:M8\*20L

RP8602 **\* 螺絲類型**: M8\*20L

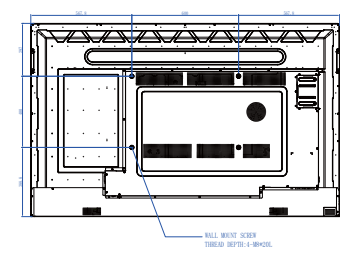

5. 依照壁掛架的安裝說明,將壁 掛架安裝於顯示器,以將顯示 器安裝於壁面。螺絲長度應至 少超過壁掛架厚度 25 公釐。 請確認所有螺絲皆已鎖緊固 定。(建議扭力:470 - 635N•cm)。壁掛工具的強度 應足以負荷顯示器重量。

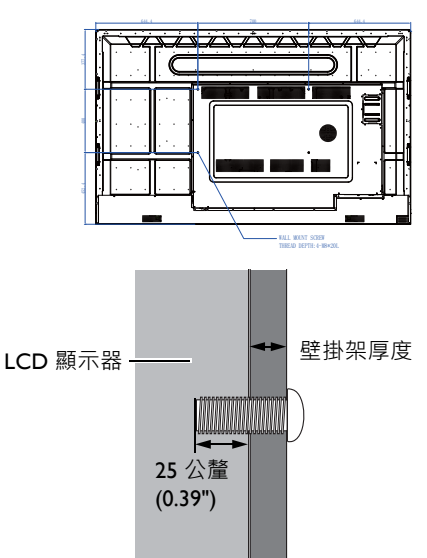

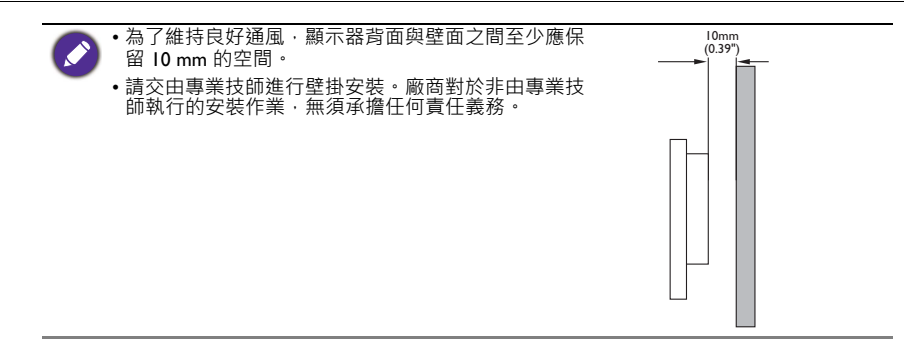

## <span id="page-11-0"></span>顯示器零件及其功能 前面板

<span id="page-11-1"></span>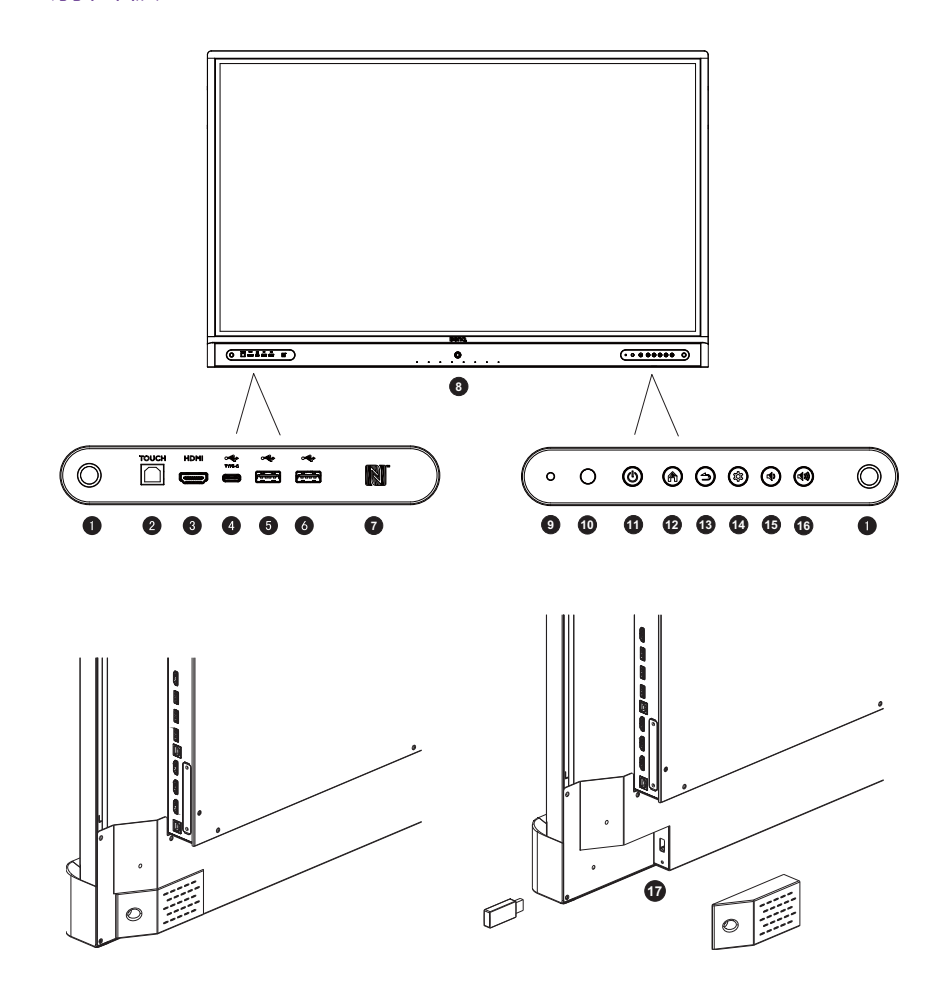

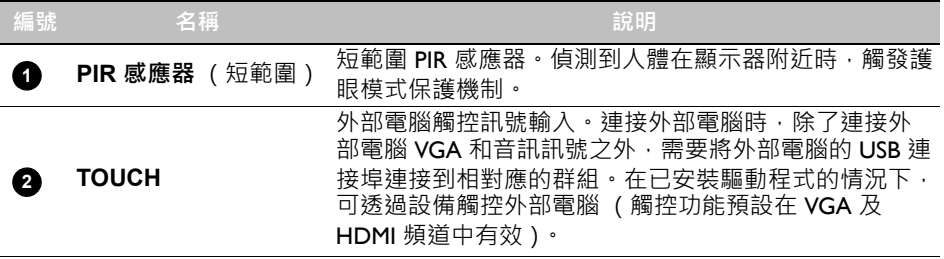

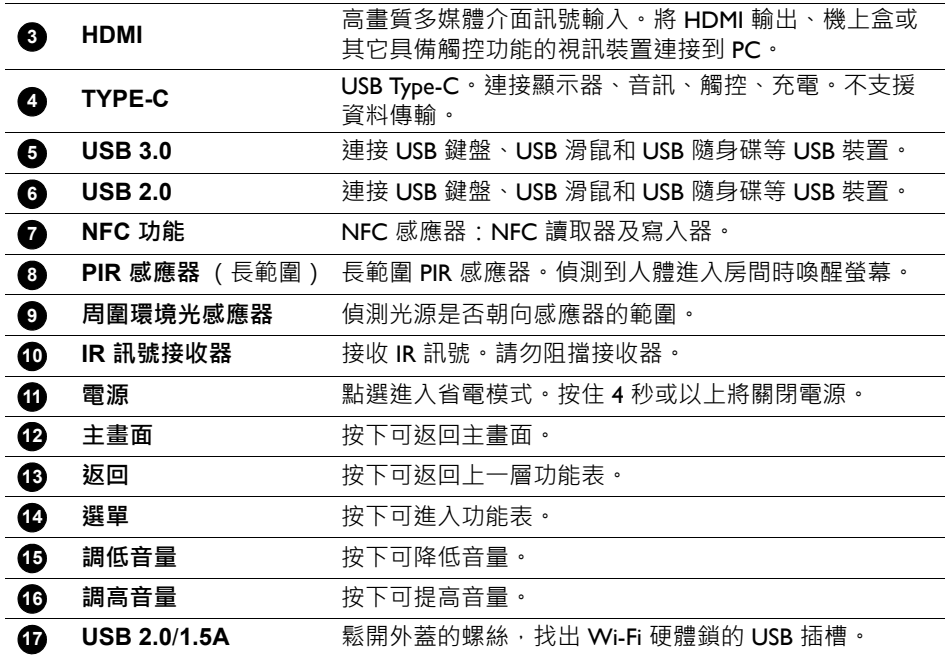

<span id="page-13-0"></span>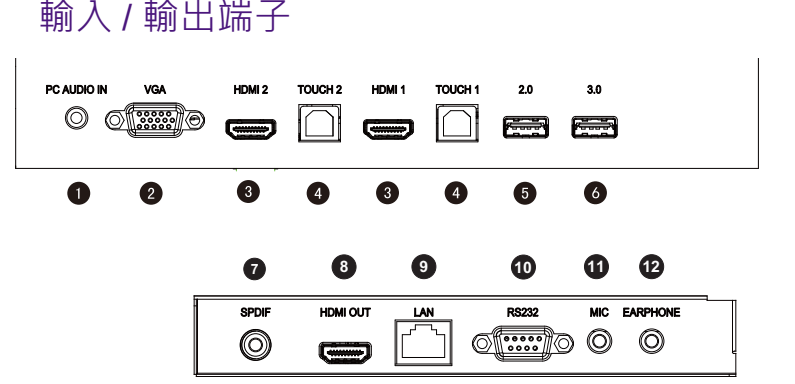

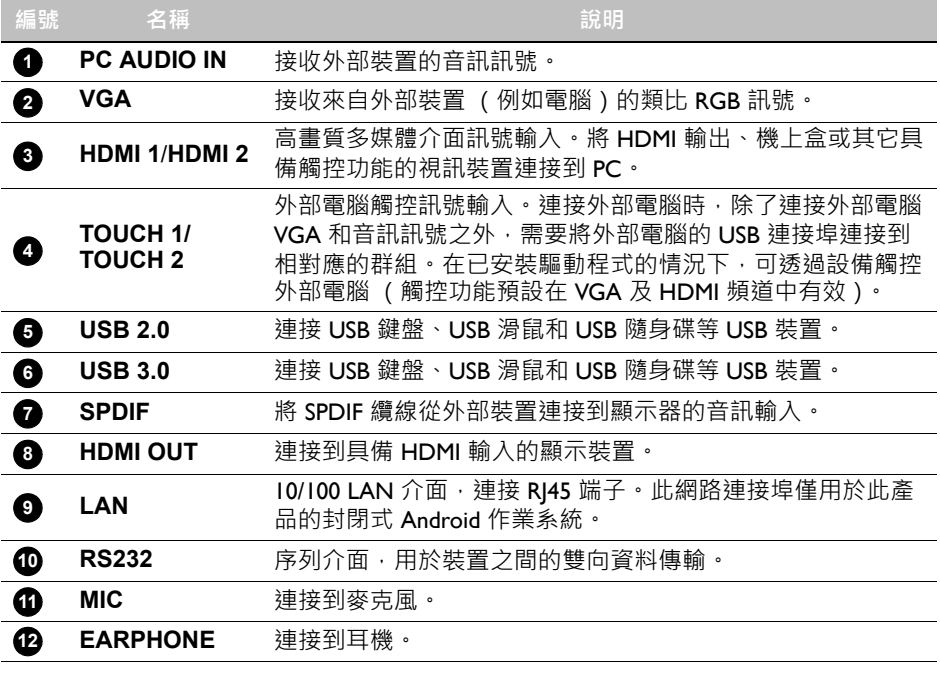

• USB2.0= 5 V <del>= =</del> 500 mA / USB3.0= 5 V <del>= =</del> 900 mA

- **...** : 直流 / DC
	- ~: 交流 / AC

• 搭配 USB 插孔使用的纜線最大長度為 5 公尺 (USB 2.0) 和 3 公尺 (USB 3.0)。

<span id="page-14-0"></span>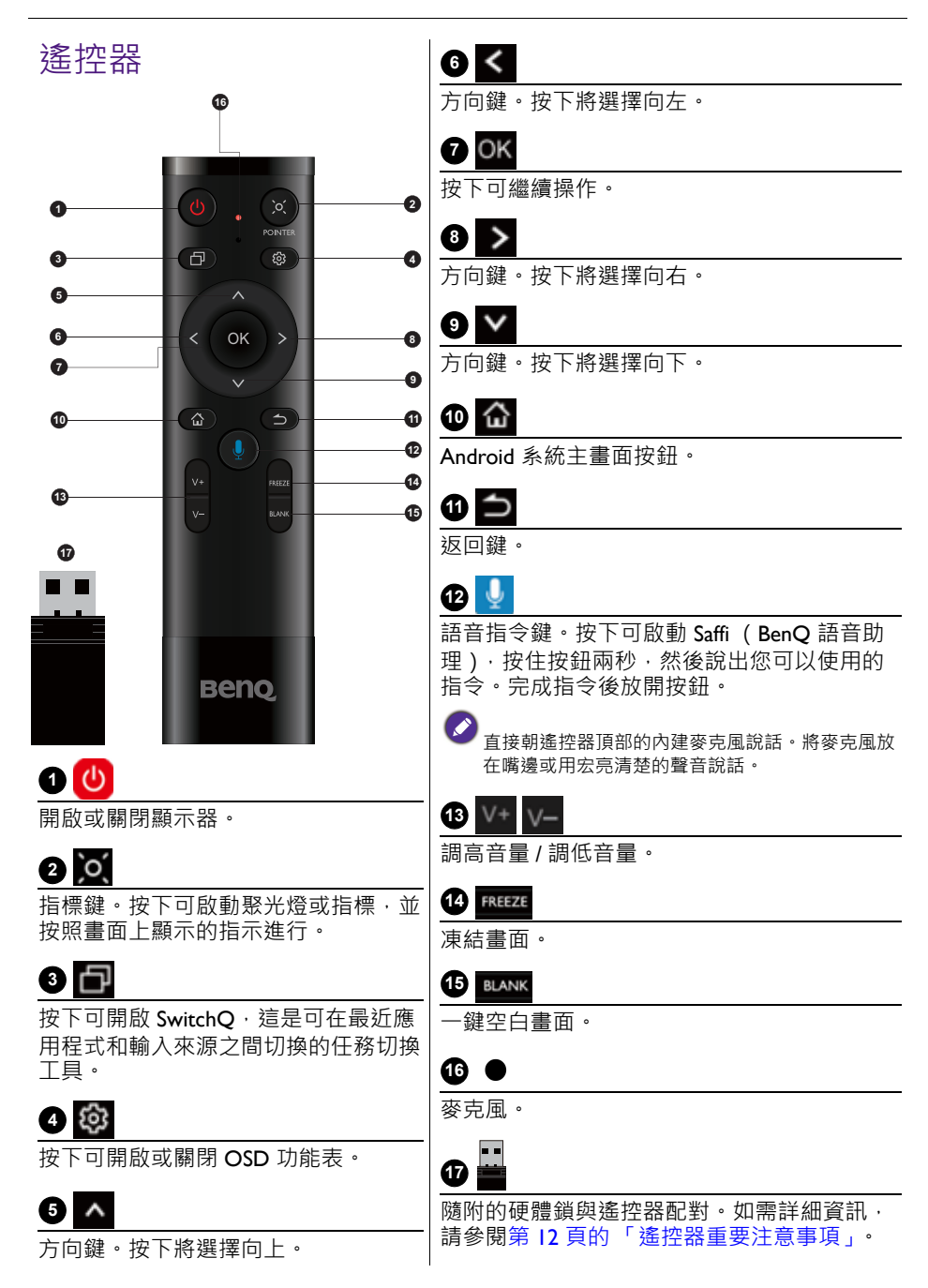

#### <span id="page-15-1"></span>遙控器重要注意事項

- 1. 此遙控器僅適用於特定機型和 / 或作業系統。如果有任何問題, 請洽詢經銷 商。
- 2. 只有在隨附的硬體鎖插入於 BenQ IFP 時, 功能鍵才會有作用。
- 3. 遙控器和隨附的硬體鎖已預設配對。

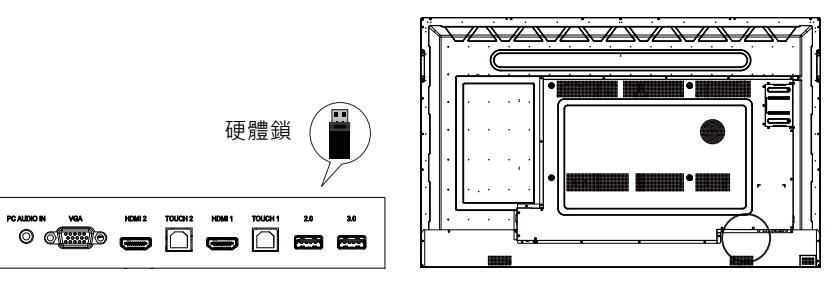

<span id="page-15-0"></span>使用遙控器

安裝遙控器電池

1. 開啟遙控器電池槽外蓋。

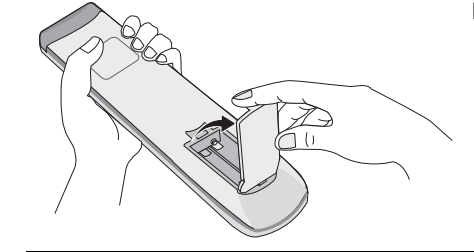

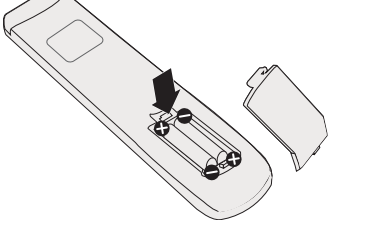

2. 放入隨附的電池,並確認電池的正負極方 向符合電池槽中的 (+) 與 (-) 標示。

為了讓您能夠立即操作顯示器,因此提供隨附電 池。您應該盡早更換電池。

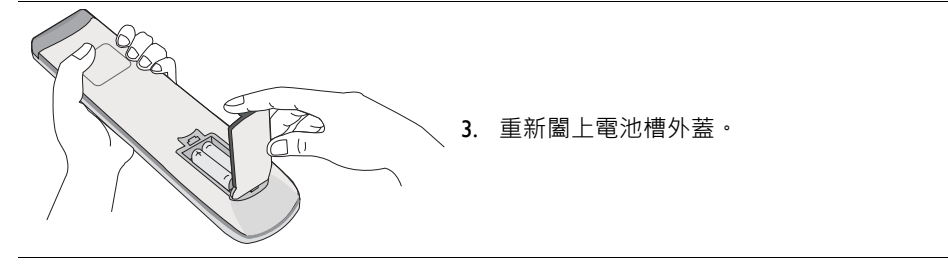

#### 操作遙控器使用 BenQ IFP

- 1. 將隨附的硬體鎖插入於 BenQ IFP 的 USB 連接埠。
- 2. 遙控器連接到隨附的硬體鎖成為接收器時,您即可在書面上啟動功能。
- 3. 關於每個按鈕的詳細功能,請參閱第 11 頁的「遙控器」。

#### 配對遙控器和隨附的硬體鎖

如果使用遙控器的功能鍵發生問題,請按照步驟再次配對遙控器來解決問題:

- 1. 將隨附的硬體銷插入於 IFP 的 USB 連接埠,並在旁邊放置遙控器。
- 2. 同時按下 V- 和 BLANK 指示燈會開始閃爍。
- 3. 指示燈停止閃爍時,配對至此完成。

#### 遙控器使用提示

- 若要開啟 / 關閉顯示器電源, 請在按下按鈕時將遙控器的頂部正面直接對準顯示 器的遙控器感應窗。
- 避免讓遙控器受潮或置於潮濕環境 (例如浴室)。
- 若顯示器遙控器感應窗處於日光直射或強光照射環境,則遙控器可能無法正常操 作。若發生此情況,請變更光源、重新調整顯示器角度,或改從靠近顯示器遙控 器感應窗的位置來操作遙控器。

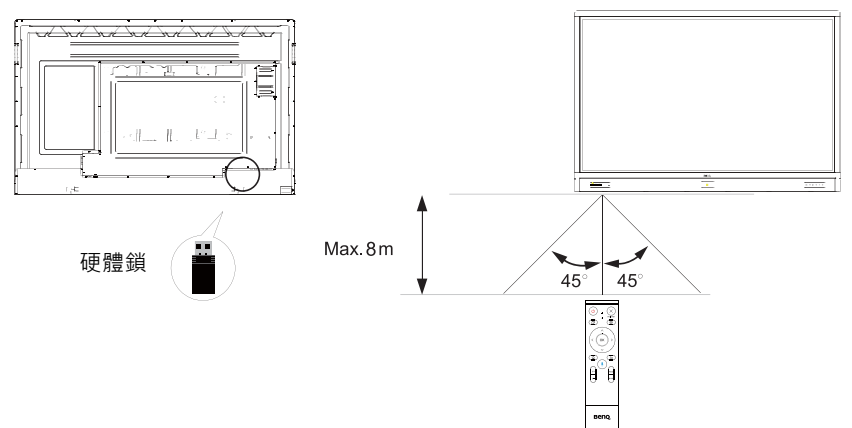

## <span id="page-17-0"></span>連接

## <span id="page-17-1"></span>連接 VGA 輸入

- 1. 使用 D-Sub (15 針腳 ) 續線 · 將顯示器上的 VGA 插孔連接至電腦上的 VGA 輸出插孔。
- 2. 使用適合的音源纜線,將電腦的音訊輸出插孔連接至顯示器上的 **PC AUDIO IN** 插孔。

## <span id="page-17-2"></span>連接觸控模組

使用隨附的 USB 纜線,將顯示器上的 **TOUCH** 插孔連接至電腦的 USB 連接埠。顯 示器的觸控模組支援簡便的隨插即用操作。不需要在電腦上安裝其它驅動程式。

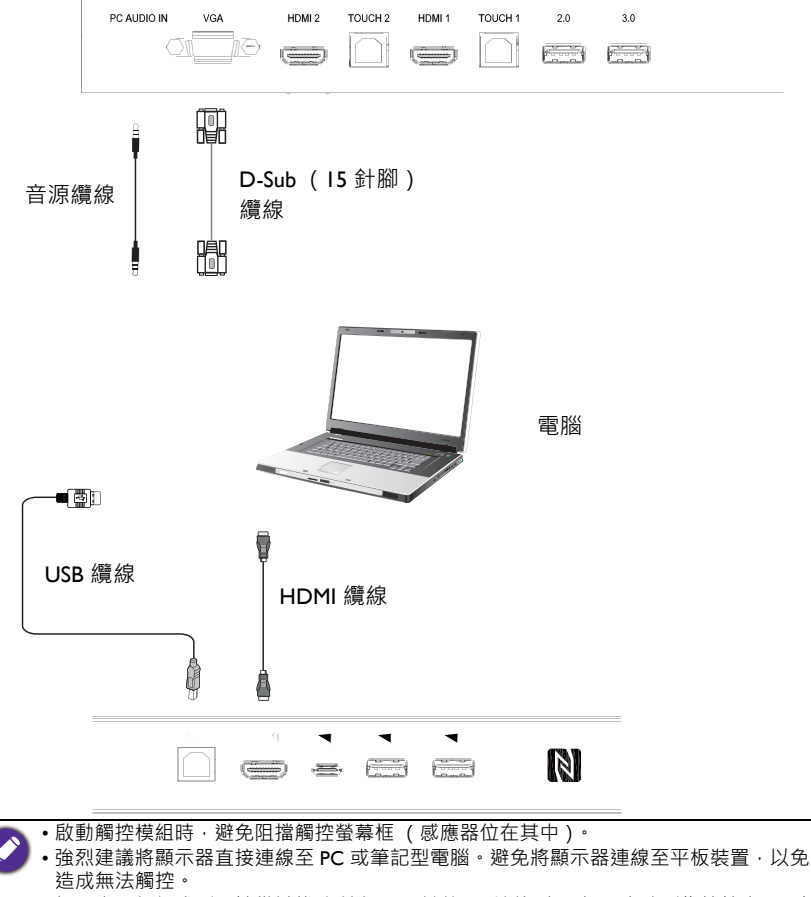

• 如果出現任何殘影, 請嘗試拔除所有 USB 纜線再重新插上 • 如果失敗影像持續出現, 請 使用其它 USB Type B 轉 A 纜線。

### <span id="page-18-0"></span>連接數位輸入

- .<br>1. 使用 HDMI 纜線 ·將電腦或 A/V 裝置 ( 例如 VCR 或 DVD 播放器 ) 的 HDMI 輸 出插孔連接至顯示器上的 **HDMI** 輸入插孔。
- 2. 若要檢視此輸入的影像,請按下遙控器的 63. 切換至個別的輸入來源。

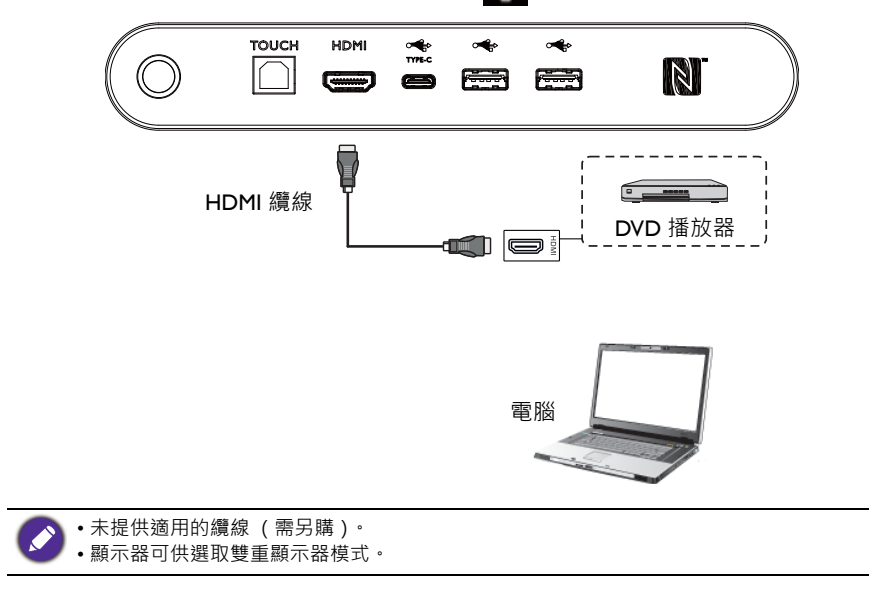

### <span id="page-19-0"></span>連接視訊輸出

對於電腦:

- 1. 使用 HDMI 纜線從 **HDMI OUT** 連接到裝置的個別插孔。
- 2. 插入電源線,並開啟電源。
- 3. 按下遙控器的 (1) 開啟顯示器.

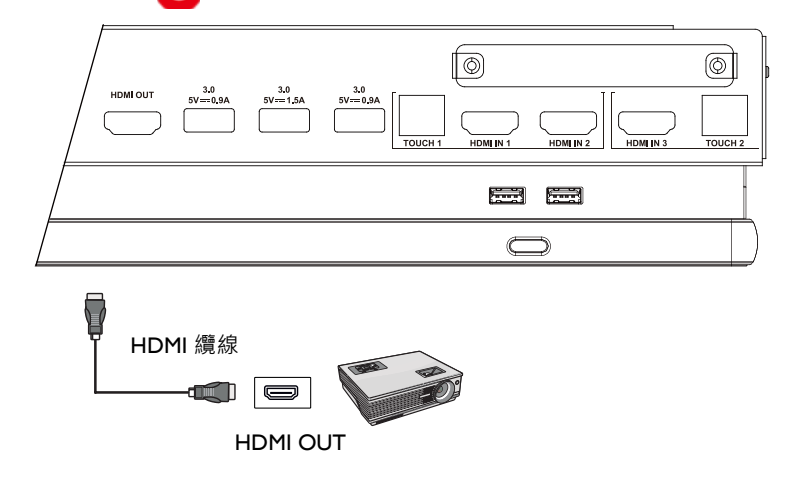

### <span id="page-19-1"></span>連線至序列埠

直接將電腦連接到輸入 / 輸出端子的 **RS232** 連接埠。

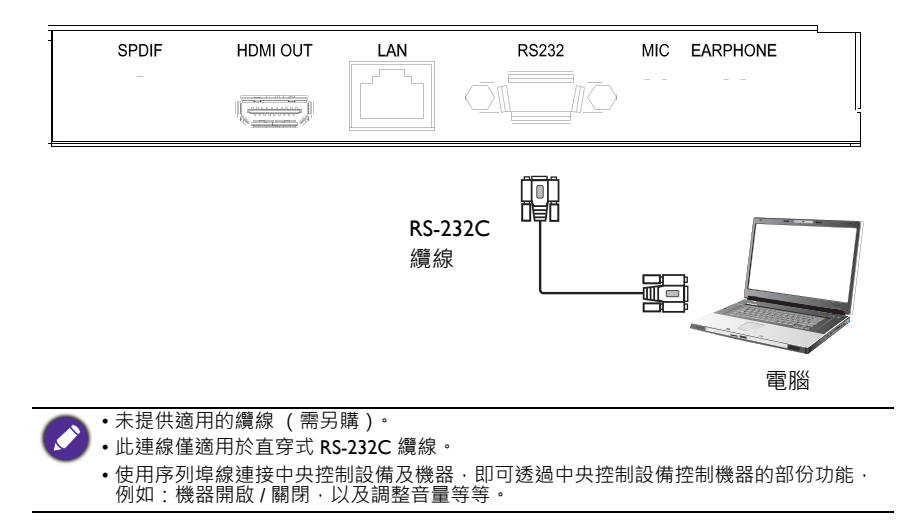

#### <span id="page-20-1"></span><span id="page-20-0"></span>連接電源

將電源線一端連接至顯示器上的**電源**插孔,並將電源線另一端連接至適當的電源 插座 (若插座開關已關閉,請開啟開關)。

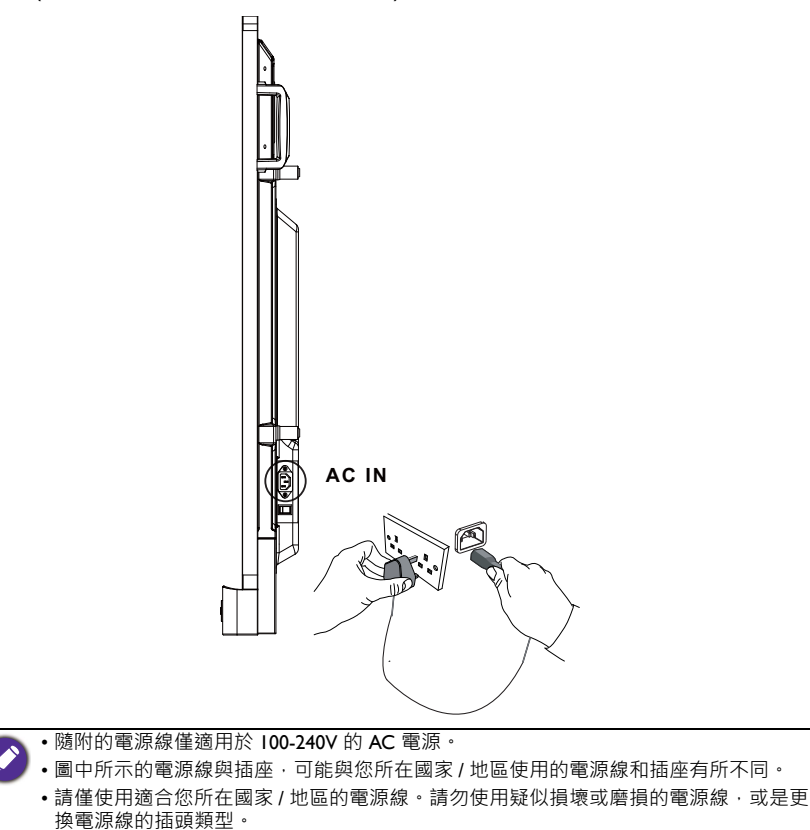

- 使用延長線或多插座配電板時,請注意電力負荷。
- •使用者不得自行維修顯示器內部零件。請勿鬆開任何外蓋螺絲或卸除外蓋。顯示器內部<br>- 會產生危險電壓。若您想要移動顯示器‧請關閉電源並拔下電源線插頭。
- 圖片僅供參考。

## <span id="page-21-0"></span>基本操作

<span id="page-21-1"></span>開啟或關閉顯示器

- 1. 務必按照第 17 [頁的 「連接電源」](#page-20-1)的指示。
- 2. 開啟顯示器前,請確定電源開關設定為**開啟**。系統將進入待機模式。

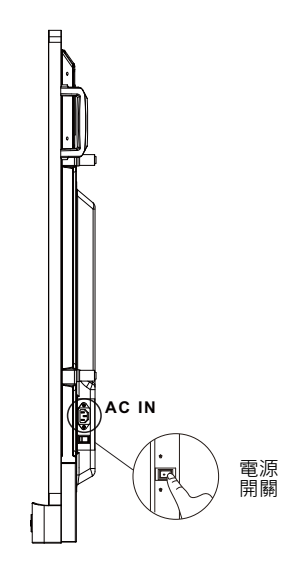

- 若要開啟顯示器,請按下控制面板或遙控器上的**電源**按鈕。
- 若要關閉顯示器,請按下控制面板或遙控器上的**電源**按鈕。系統將自動進入待 機模式。

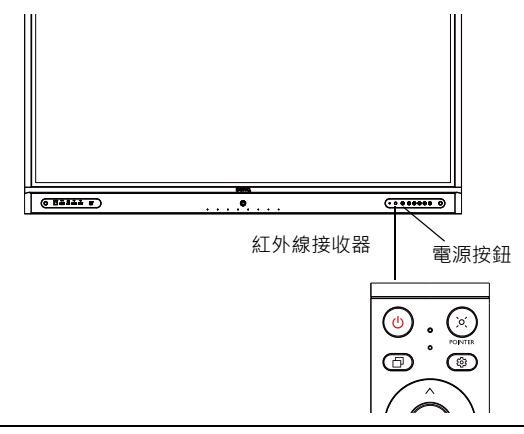

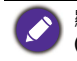

顯示器處於待機模式時仍會耗用電力。若要完全切斷電源,請將電源開關切換到關閉 (**O**),然後從電源插座拔下電源線。

#### <span id="page-22-0"></span>初始設定

將顯示器接上電源後,即可開啟顯示器電源。初次開啟顯示器電源時,將透過一 系列的設定畫面引導您。請依照螢幕上的指示或下列步驟啟動顯示器並完成初始 設定。

- 1. 開啟顯示器。等待顯示器啟動以顯示 BenQ 畫面。這可能需要一些時間。
- 2. 點選螢幕上的**下一步**可開始。請依照螢幕上的指示設定語言、日期和時間,以 及網路。您也可以略過其中一些步驟,在日後完成設定即可。

#### <span id="page-22-1"></span>OSD 設定

在**連接**下,您可以選取所需的輸入來源並調整背光。如需詳細資訊,請參閱第 32 [頁的 「輸入設定」](#page-35-3)。

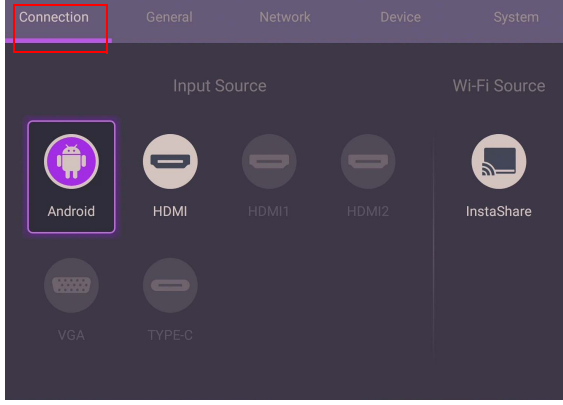

#### 帳號資訊

提供三種帳號:訪客、系統管理者和多個使用者。

#### 訪客

這可供訪客帳號之下共同使用。您能夠變更帳號相片、桌布、音量和亮度。

#### 系統管理者

以系統管理者身分登入。在**個人設定**下,您可以變更大頭照、桌布和密碼。您可 以啟用 **AMS 服務**,並設定**可用的離線帳號**,然後檢查**裝置資訊**。

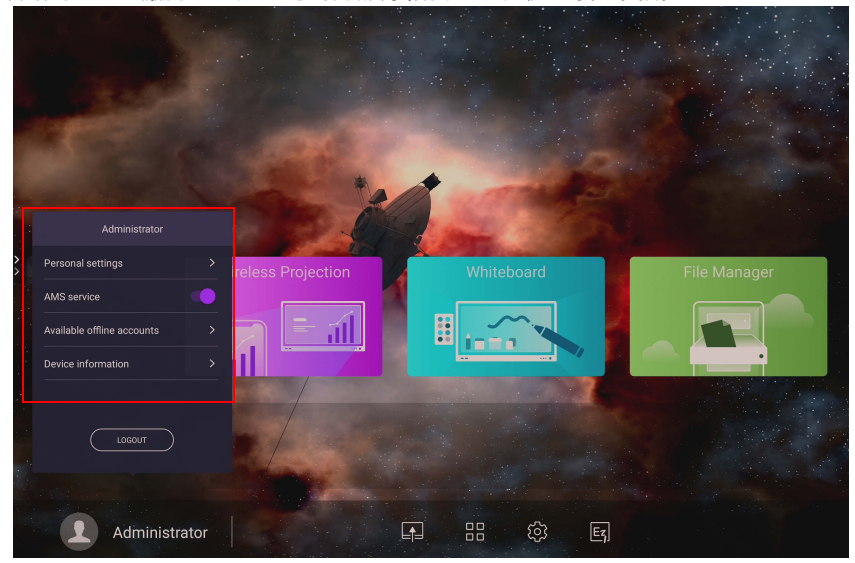

#### 多個使用者

若要存取您的個人帳號,您必須請管理員先啟動 AMS 服務,並透過 IAM 服務建立 您的帳號。如需詳細資訊,請參閱第 21 頁的「使用者管理」。

#### <span id="page-24-0"></span>使用者管理

若要新增使用者,請聯絡 IT 管理員透過 BENQ IAM 網路服務建立您的帳號。

建立新帳號

- 1. 以管理員身分建立一般使用者的新帳戶, 前往 BenQ 服務網站: https:// ams.benq.com。推薦的瀏覽器是 Chrome 和 Firefox。
- 2. 登入並選擇 **IAM**。

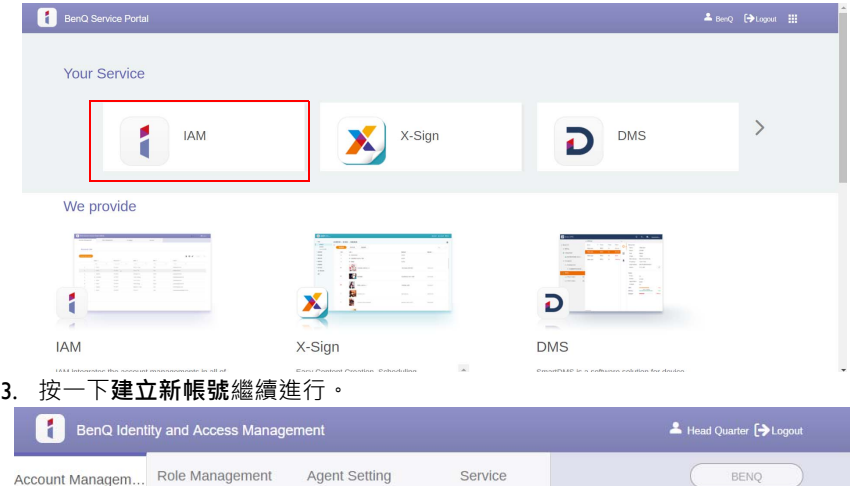

#### **Account Management**

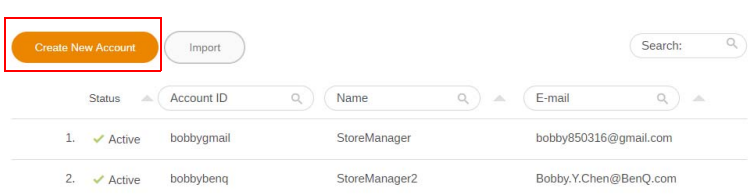

4. 填寫下列欄位。務必輸入正確的電子郵件地址,並啟動 X-Sign 和 Broadcast 服 務。按一下**送出**建立新帳戶。

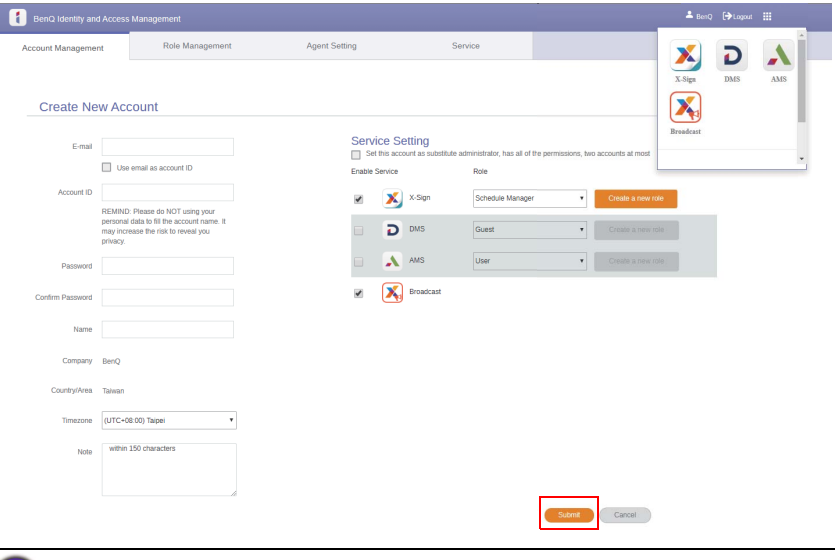

按一下右上角的圖示,即可輕鬆切換不同的服務:**X-Sign**、**DMS**、**AMS**、**Broadcast**。

5. 隨即建立帳戶,而且驗證電子郵件會傳送到新帳戶擁有者。

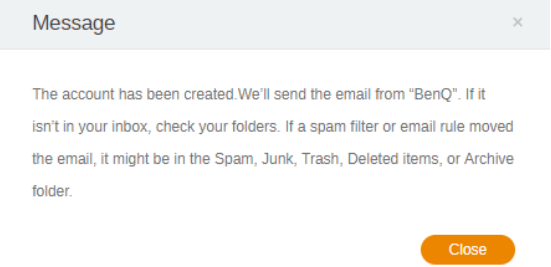

## <span id="page-26-0"></span>切換輸入訊號

若要選取輸入訊息,請進行下列其中一項:

- •按下遙控器上的 63 按鈕。
- 按下前面板上的**選單**按鈕。
- 從螢幕的底部中心位置向上拖曳 **OSD** 功能表。

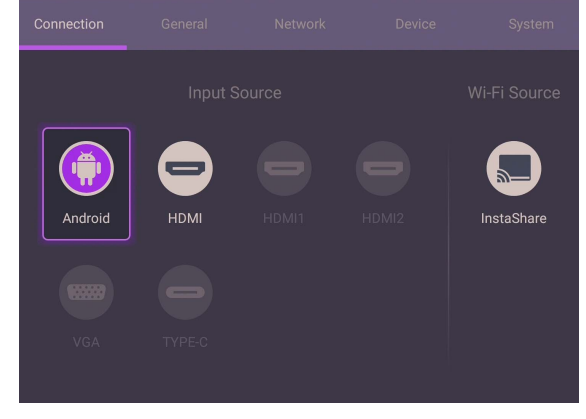

## <span id="page-26-1"></span>下載軟體

BenO [會定期推出更新軟體,加入與顯示器相關的功能或應用程式。若要檢查是否](https://business-display.benq.com/en/findproduct/signage/software/partner-software/download.html) [有適用的更新軟體或欲取得的軟體授權金鑰,請造訪](https://business-display.benq.com/en/findproduct/signage/software/partner-software/download.html) https://businessdisplay.benq.com/en/findproduct/signage/software/partner-software/download.html。輸 入序號 (可以在顯示器背面的貼紙找到)後,按一下**確定**即可進入軟體下載頁 面。

#### <span id="page-26-2"></span>設定網際網路連線

顯示器必須連線到網路,才能進行 OTA 更新或瀏覽網際網路。

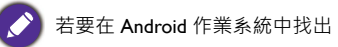

若要在 Android 作業系統中找出 MAC 位址,請進入**設定** > **系統** > **關於** > **狀態**。

#### 網路設定

在主畫面上,進入**設定** > **系統** > **關於** > **狀態**。如果未顯示任何 IP 位址,請將顯示 器連接到乙太網路纜線。

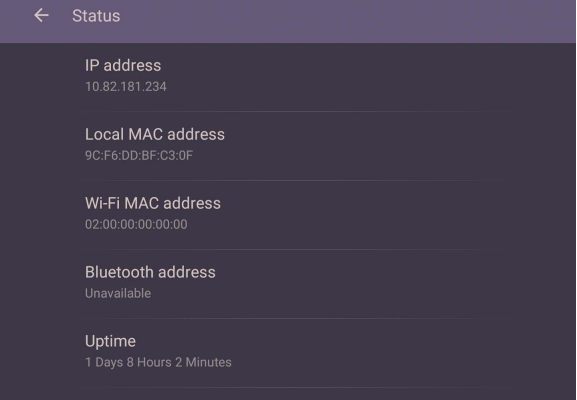

#### 無線連線

您必須使用無線配接卡,才能透過無線方式將顯示器連接到網際網路。如需配置 無線連線的詳細資訊,請聯絡當地經銷商。

1. 按下遙控器上的 63· 或進入 網路 > Wi-Fi ·

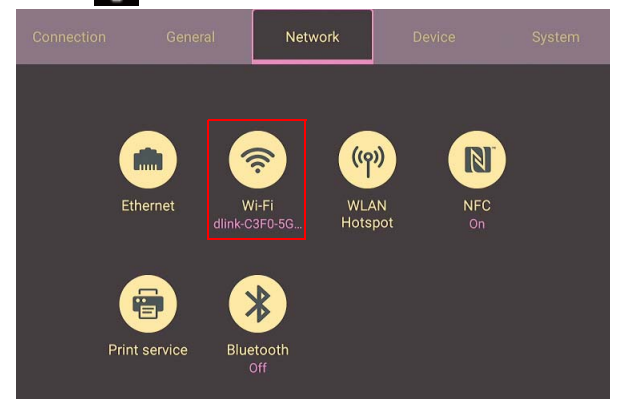

2. 插入 Wi-Fi 硬體鎖,切換工具會自動變更為開啟。螢幕上將顯示可用網路的清 單。

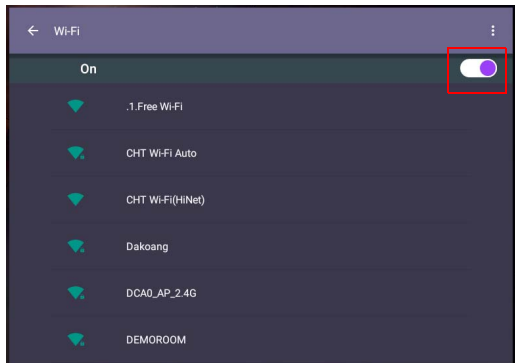

3. 輕觸網路的名稱以連線至網路。如果第一次使用網路,將需要密碼。輸入密碼 並按下**連線**。裝置隨即連線至 WLAN。

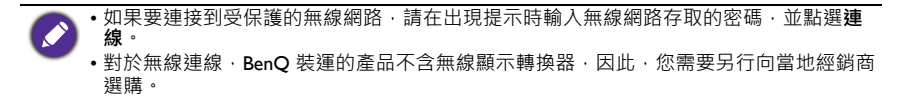

### <span id="page-29-0"></span>更新軟體

軟體有新版本時,每次您開啟顯示器,系統都會自動偵測更新,並提示您可下載 更新軟體。如果要更新軟體,請選擇**網路更新**或 **USB 更新**以繼續更新。您也可以 略過此步驟,日後再更新軟體。

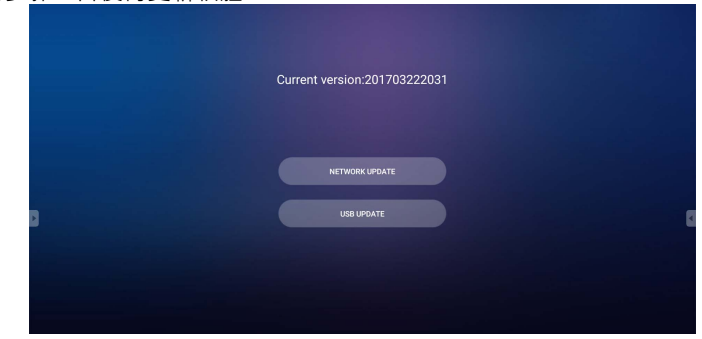

若要手動更新軟體:

1. 進入**系統** > **關於** > **系統更新**。

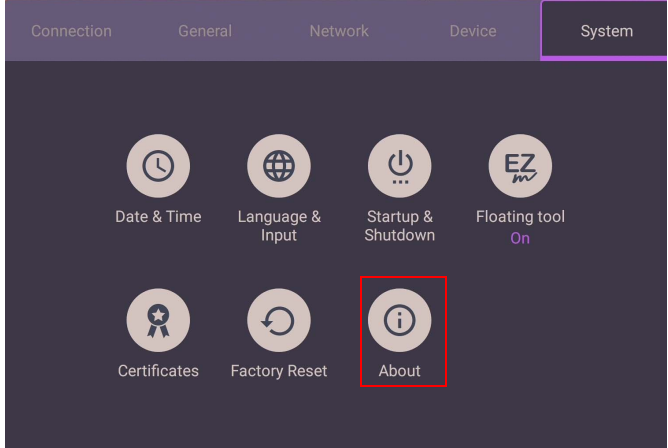

2. 如果有更新可用,系統將開始更新。

• 軟體更新程序可能需要一段時間才能完成。

•在更新程序期間,請勿關閉裝置或中斷網際網路連線。軟體更新程序期間的任何中斷都 可能造成顯示器永久損壞。

#### <span id="page-29-1"></span>調整音源音量

若要調整音源音量,您可進行下列其中一項:

- •按下遙控器的 V+ / v= 調整音量。
- •按下顯示器前面板上的 (❶ / 4) 。
- 進入**設定** > **一般**調整音量。如需詳細資訊,請參閱第 33 [頁的 「一般設定」](#page-36-0)。

#### 使用觸控螢幕

您可以使用光學觸控螢幕控制作業系統。觸控螢幕可以模擬基本的滑鼠功能,並 支援 Windows 10/8/7/XP、Mac OS 10.11~10.14、Chrome OS 58 和 Android 的多點 觸控功能。下表顯示可在觸控螢幕上使用的手勢清單。

• 確定已經將顯示器的 USB 纜線連接到電腦。 Ø

• Windows 是 Microsoft Corporation 在美國及其它國家的註冊商標。

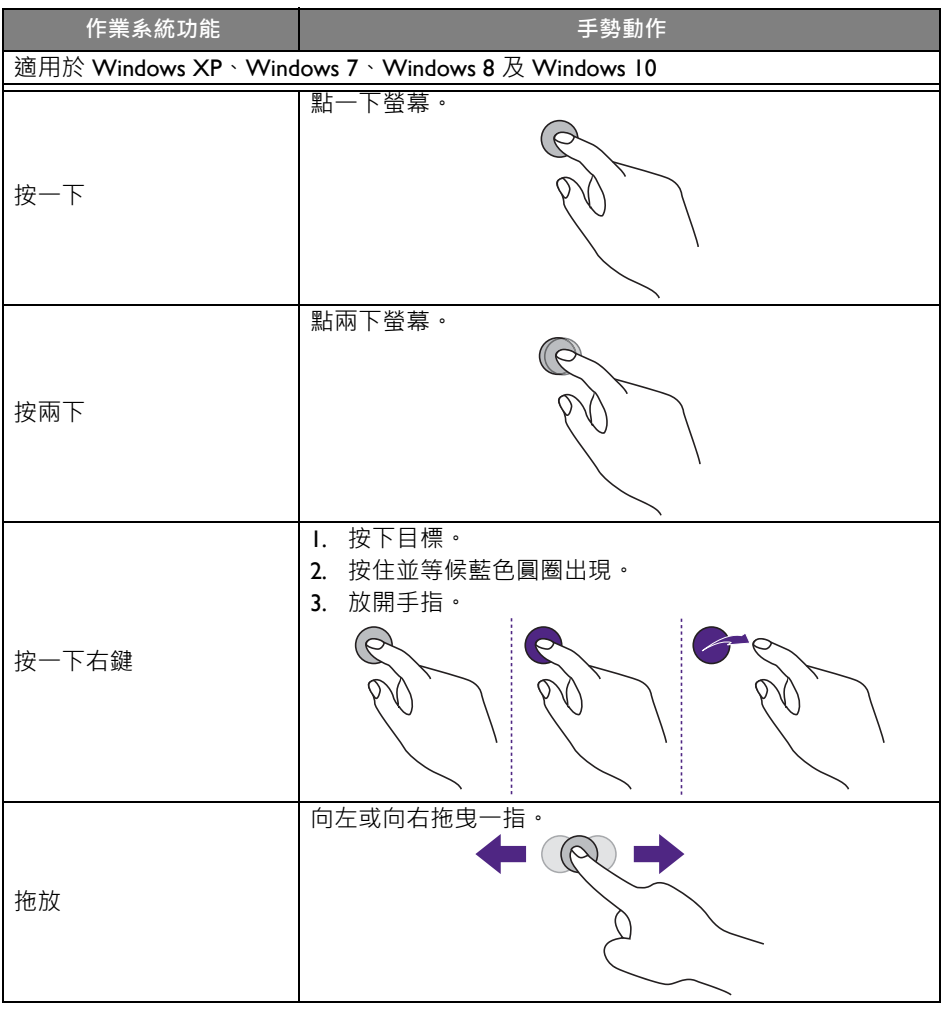

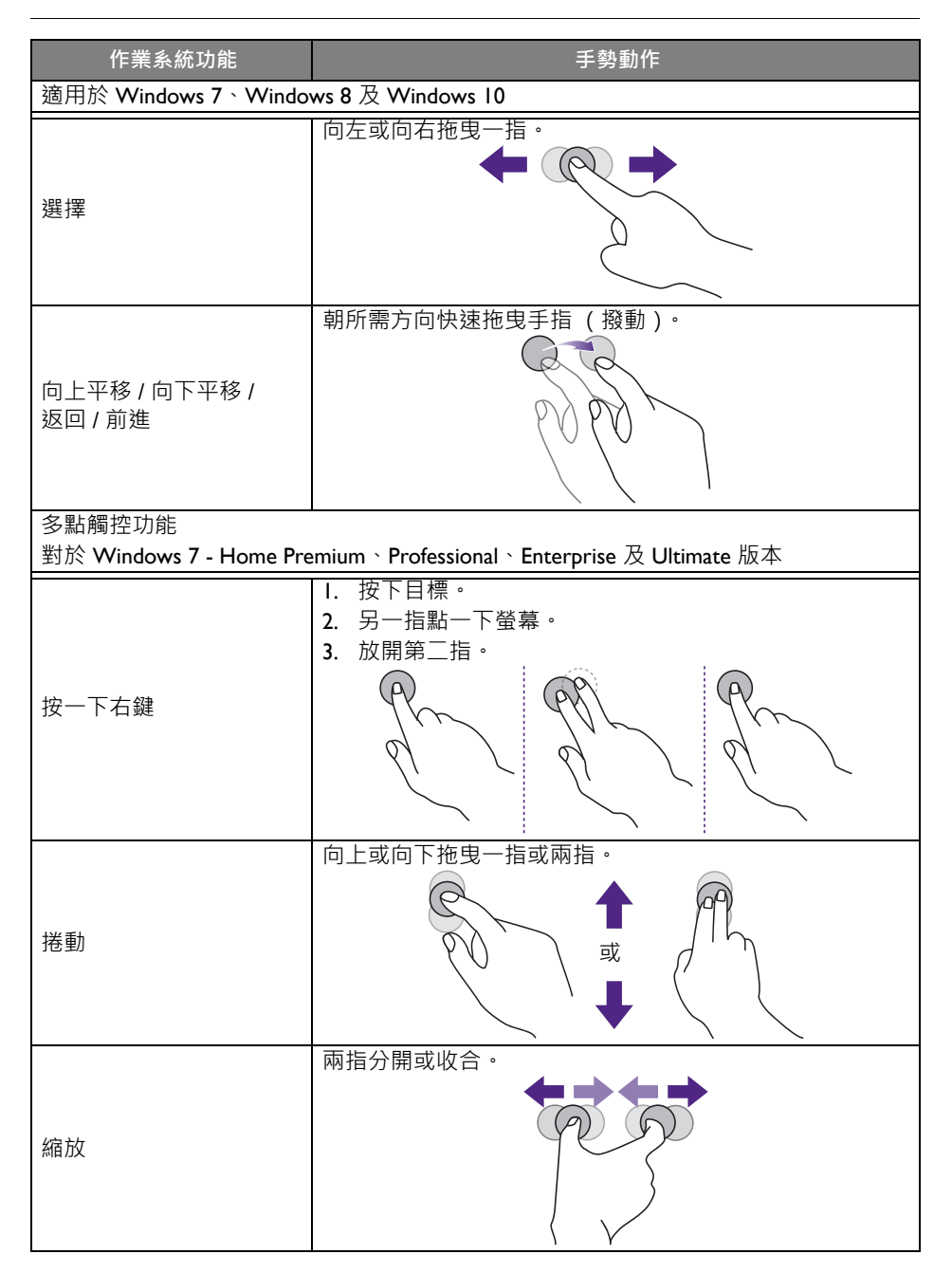

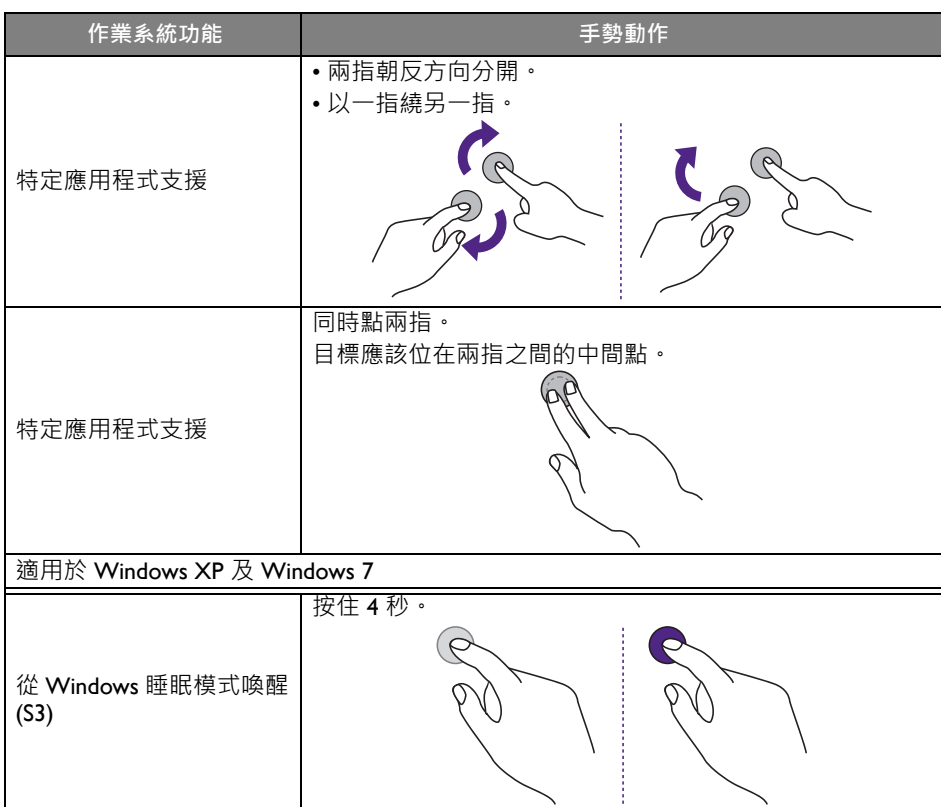

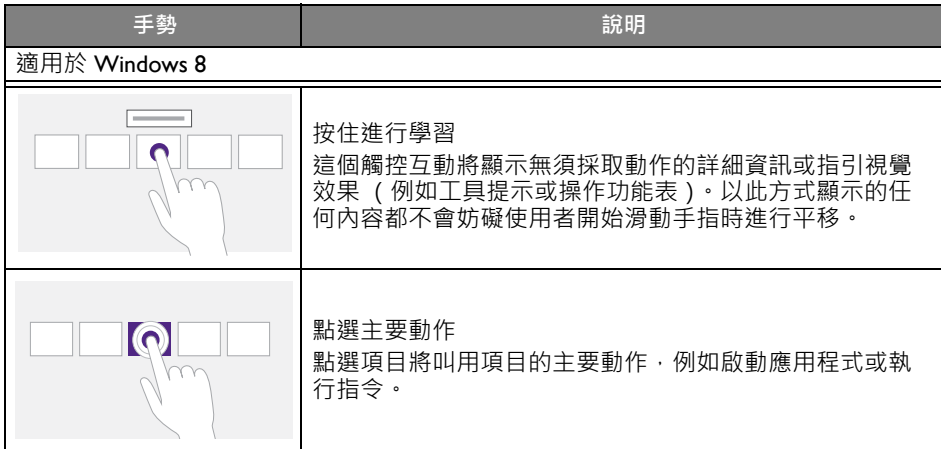

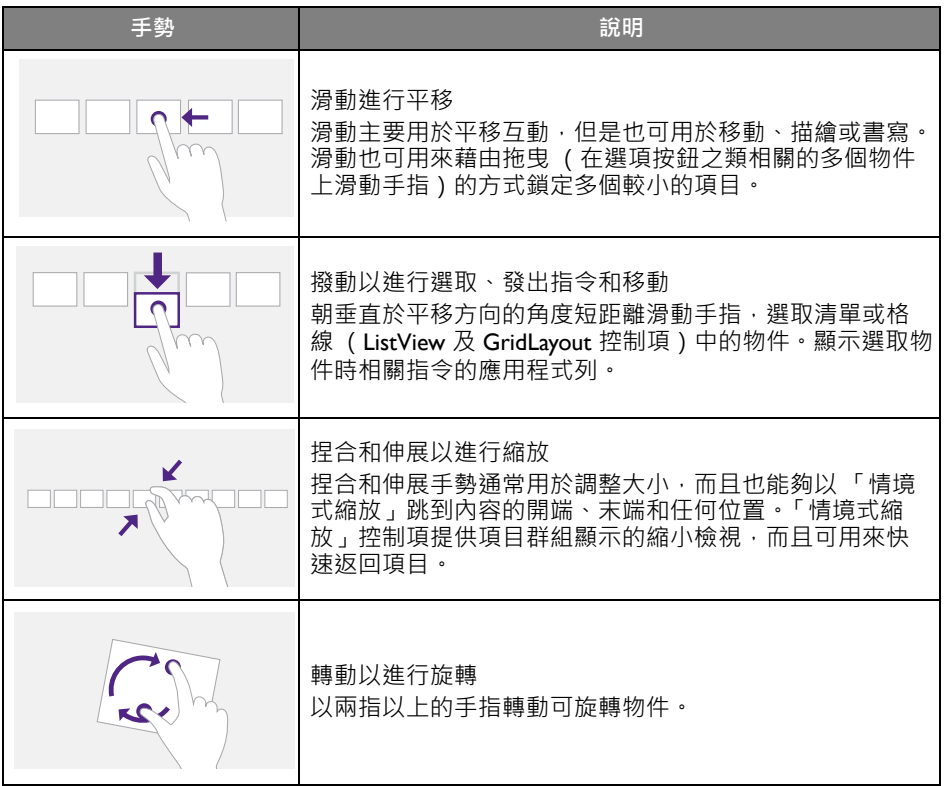

#### <span id="page-34-0"></span>使用觸控螢幕的重要說明

觸控螢幕出現不易操作的跡象時,請清理螢幕框。

- 清理螢幕前, 務必將顯示器關閉, 並拔除電源線。
- 定期清除螢幕和紅外線塑膠濾鏡上的灰塵。建議使用少量酒精來清潔紅外線塑膠 濾鏡。
- 為了避免損壞螢幕,請不要使用任何有磨蝕作用的物質擦拭螢幕。
- •使用中性清潔劑清理觸控螢幕。避免使用含腐蝕性物質的清潔劑,例如香蕉油或 氨水。
- 將無絨的乾淨軟布沾上中性清潔劑, 清理觸控螢幕。
- 請勿直接將清潔劑噴灑在螢幕表面或機身。這可能導致觸控螢幕短路。
- 請勿讓日光或聚光燈直射觸控螢幕。

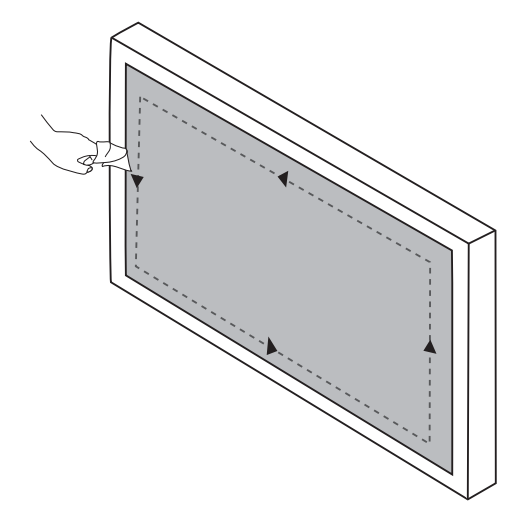

## <span id="page-35-0"></span>功能表操作

#### <span id="page-35-1"></span>一觸即控功能表操作

如下所示,從螢幕的底部中心位置向上拖曳 **OSD** 功能表以進入 **OSD** 功能表。

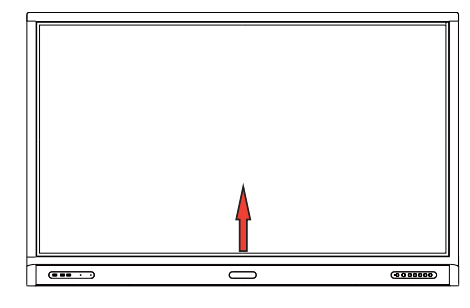

<span id="page-35-2"></span>設定功能表

<span id="page-35-3"></span>輸入設定

按下遙控器上的 203、或按下前面板的**選單**,或從底部中間位置拖曳至螢幕中央, 進入 **OSD** 功能表。

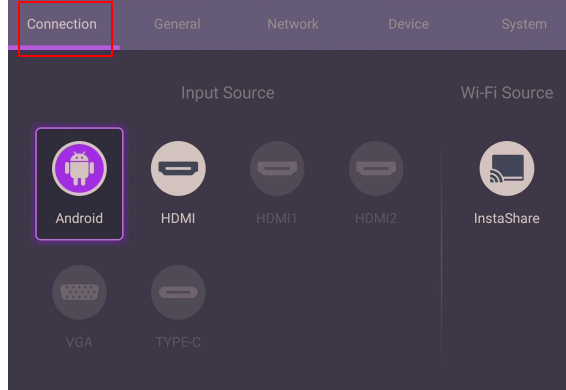

- 按下遙控器上的 ▲/**▼/4 / ▶** 並按下**確定**以確認,或直接按一下所需的輸入來源。
- 按下遙控器上的 △ 或按一下功能表外部的空白區域以退出功能表。
#### 一般設定

進入**一般**存取**音訊**和**圖片**設定。

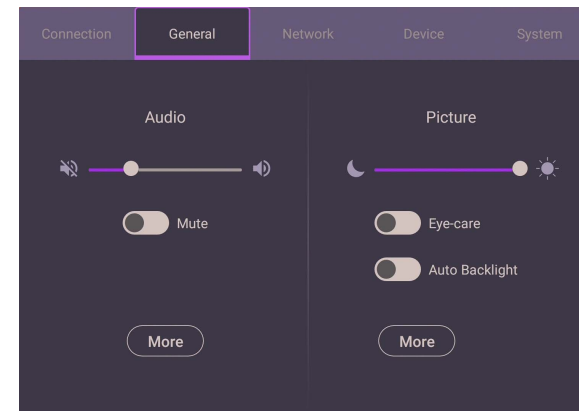

#### **音訊**

- 在**音訊**下,音量列可用來調整顯示器的音量。
- 直接滑動 o 可啟用或停用靜音。
- 進入**更多**以進入**音訊**功能表。

#### **圖片**

- 在**圖片**下,亮度列可用來調整顯示器的亮度。
- 您可啟用 OSD 功能表的**護眼**功能。**護眼**可切換顯示器為低藍光模式,並啟動不 閃爍功能。
- 直接滑動 | 0 | 可啟用或停用自動背光·
- 進入**更多**以進入**圖片**功能表。

#### **護眼**解決方法

波長 455 nm 以下的藍光會影響視力,造成眼睛老化。**護眼**解決方案的設計能夠保 護視力:顯示器採用專利的護眼模式技術,達到不閃爍的效能,而且發出的藍光 極低,可避免長時間注視顯示器造成的眼睛緊繃、眼睛疲勞和黃斑部病變。此外, 先進的防眩光螢幕處理能夠大幅減少造成看不清楚的反射和眩光,藉以達到最佳 的生產力和舒適度。

- 
- 長時間使用顯示器的建議事項:
	- 連續使用 30 分鐘, 眼睛休息 10 分鐘。
	- •每次注視顯示器 20 分鐘,眼睛看遠方 20 秒。
	- 眼睛酸澀而且緊繃時, 請閉眼睛一分鐘, 眼球朝所有方向轉動。

若要啟用智慧護眼模式解決方案:

- 在**一般**底下啟用護眼模式功能。
- 進入**裝置** > **顯示** > **護眼選項**。

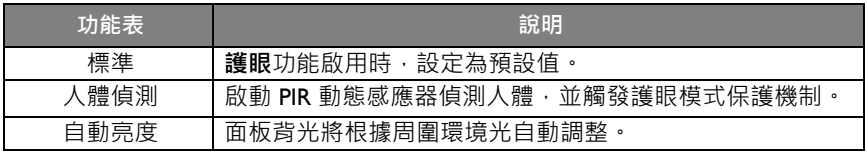

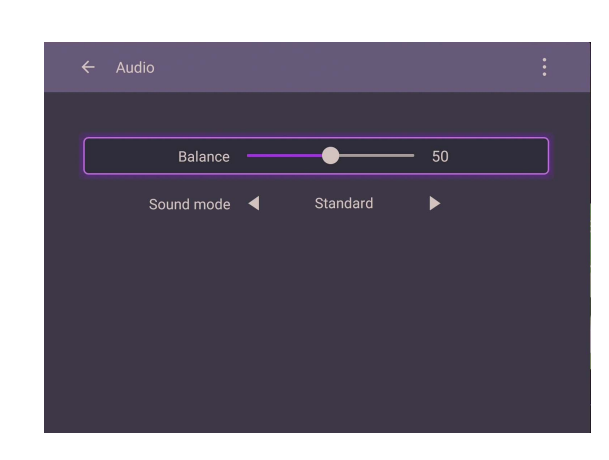

音訊設定

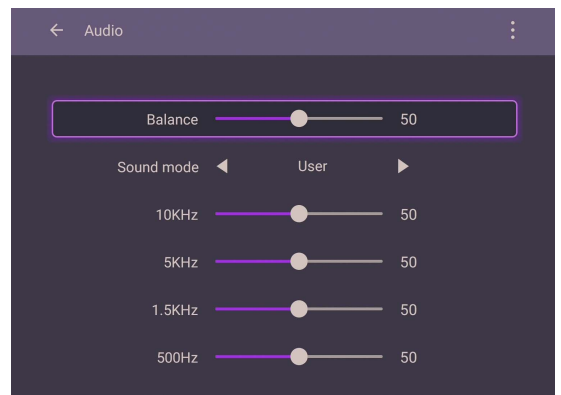

- •按下遙控器上的 ▲/▼/◀/▶ 並按下確定以確認 · 或直接按一下項目。
- 按下遙控器上的 <> 或按一下功能表外部的空白區域以退出功能表。

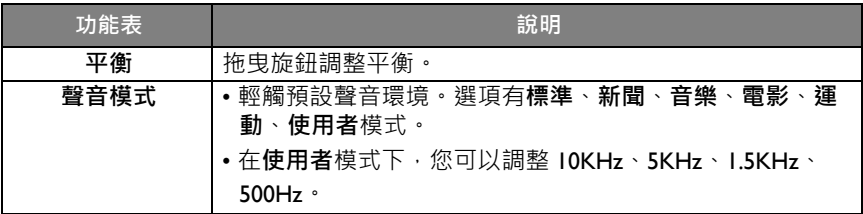

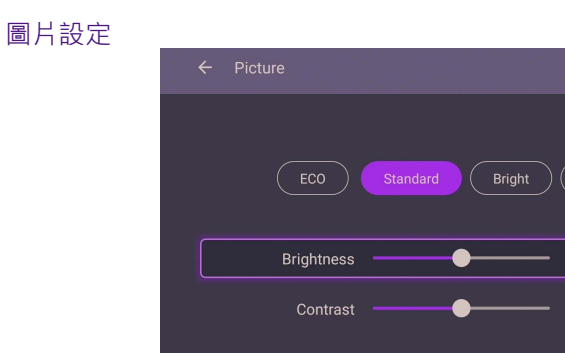

Color temperature  $\blacktriangleleft$ 

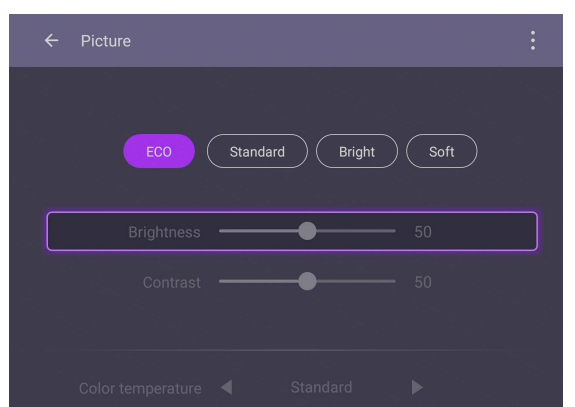

Standard

 $\blacktriangleright$ 

- •按下遙控器上<mark>的 ▲/▼/◀/▶ 並按下 確定 以確認 · 或直接按一下項</mark>目 ·
- 按下遙控器上的 △ 或按一下功能表外部的空白區域以退出功能表。

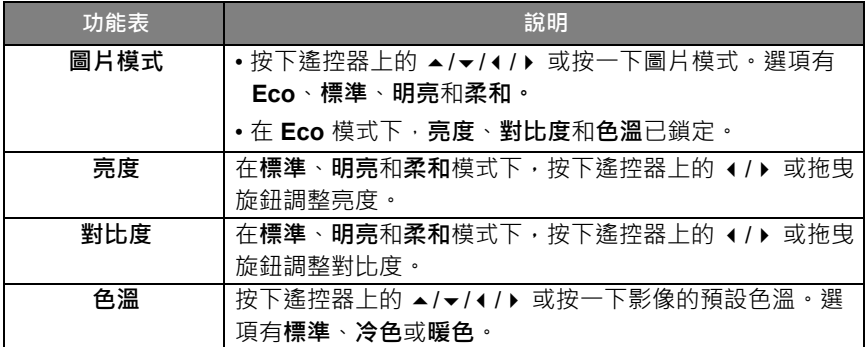

#### 畫面設定 進入**裝置** > **螢幕**存取**螢幕**設定。

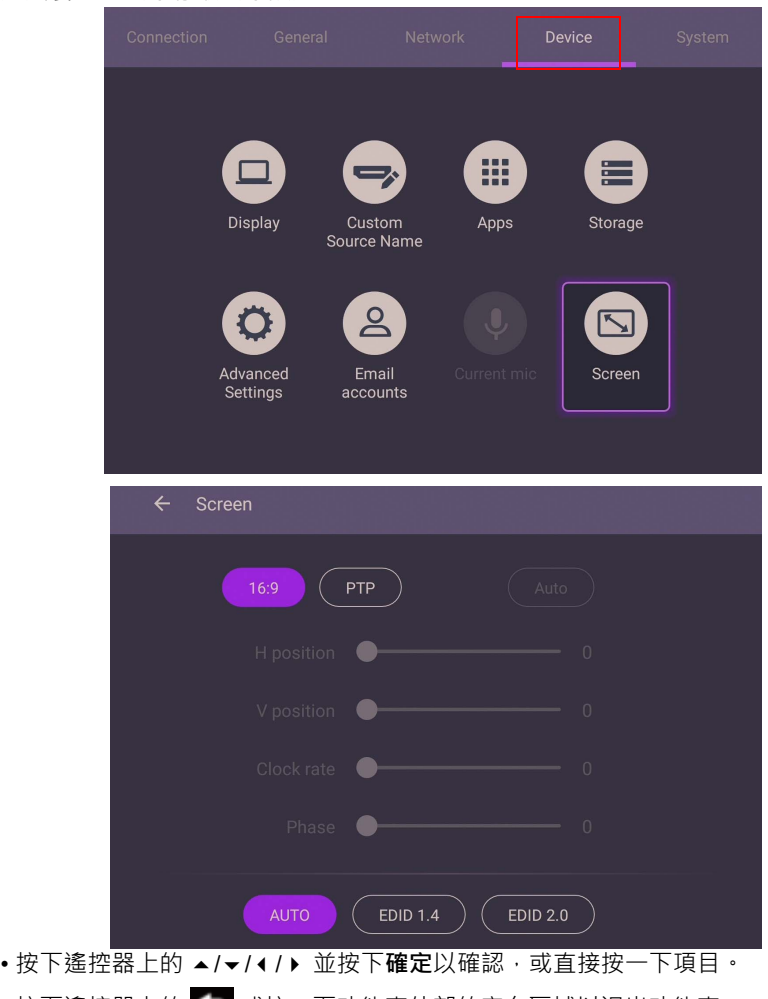

- 按下遙控器上的 △ 或按一下功能表外部的空白區域以退出功能表。
- •按下遙控器上的 (/) 並按下確定可調整影像。

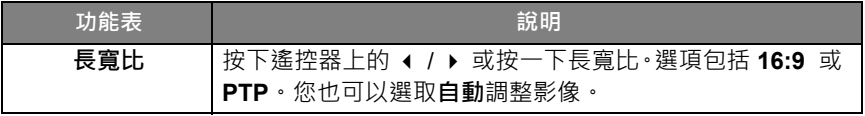

• 在感應器的範圍內未偵測到任何人時,顯示器將自動進入省電模式。

• 在感應器的範圍內長時間未偵測到任何人時, 顯示器將自動關閉。

• **水平位置**、**垂直位置**、**時脈速率**和**相位**功能可用來手動調整影像。

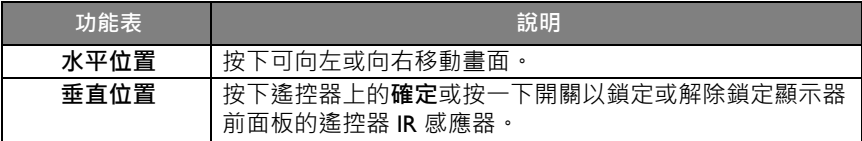

### 更多設定

進階設定

進入**裝置** > **進階設定**。

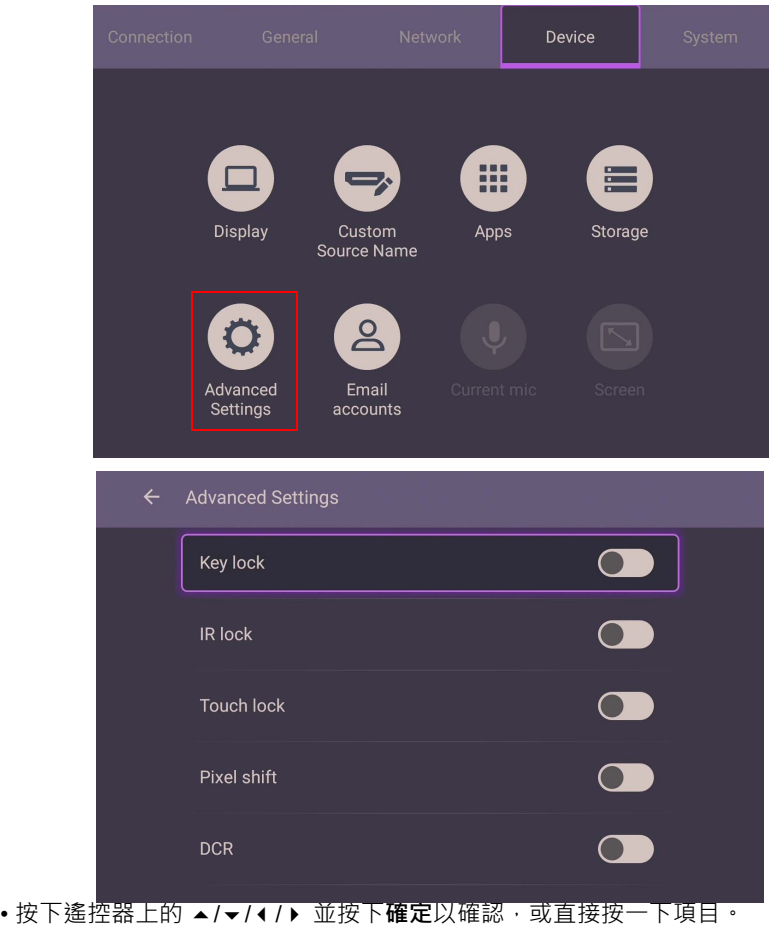

• 按下遙控器上的 △ 或按一下功能表外部的空白區域以退出功能表。

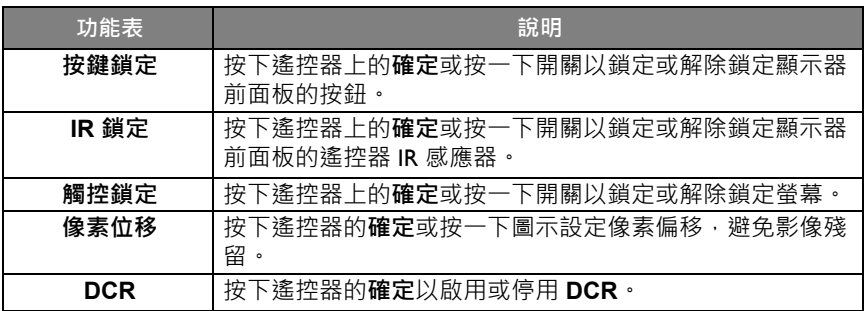

• 如果鍵盤、IR 和觸控全部一次鎖定,請按照步驟解除鎖定:按下遙控器上的 103 按鈕 5 秒。

• 請參閱第 2 [頁的 「本顯示器](#page-5-0) LCD 面板注意事項」以檢視更多有關影像殘留的資訊。

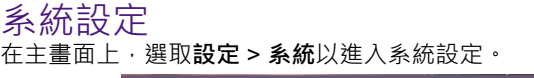

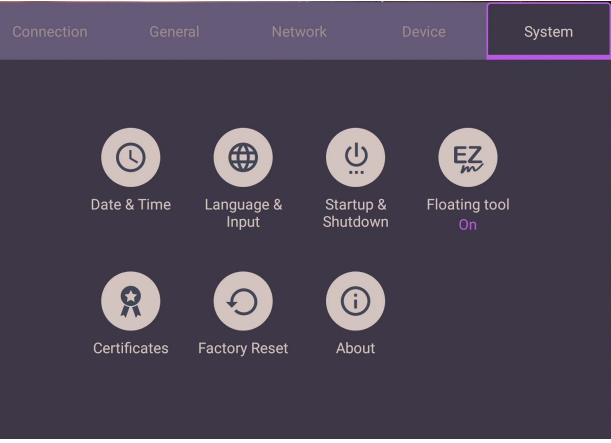

• 按下遙控器上的 △ 或按一下功能表外部的空白區域以退出功能表。

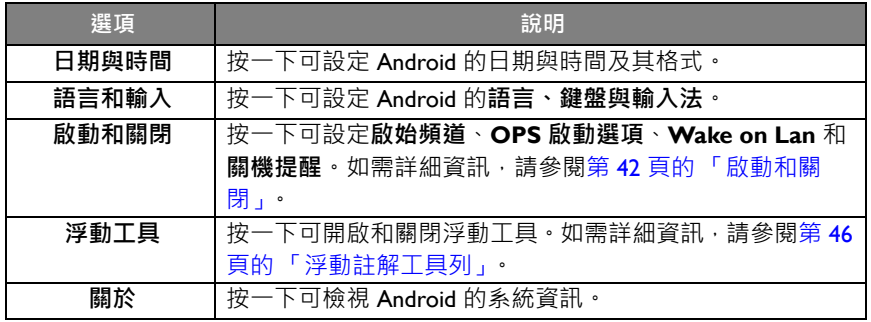

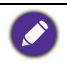

使用者可用的儲存空間量取決於預先安裝的應用程式及影像佔用的儲存空間總量而定。

## **Proxy** 設定

• 進入**網路** > **乙太網路**。

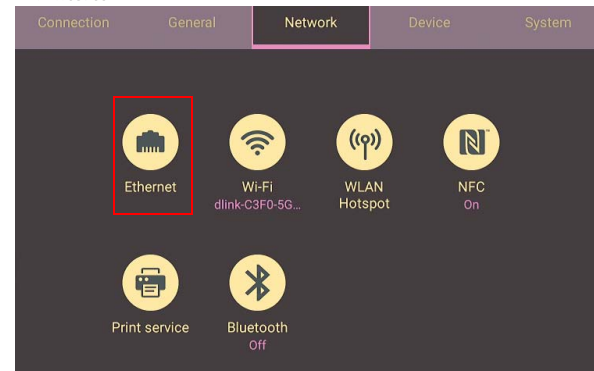

• 按下 **Proxy** 進入 Proxy 設定。

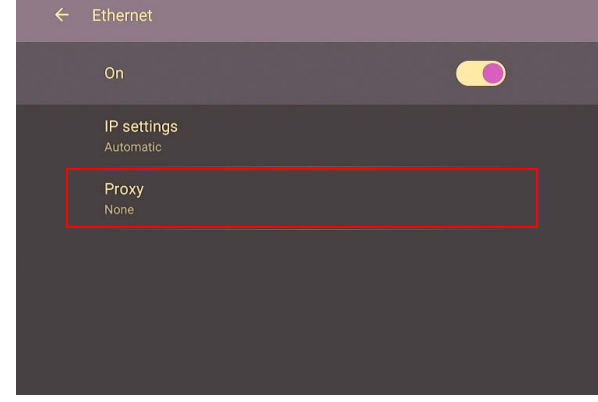

- 輸入 Proxy 主機名稱。
- 進入使用頻道。

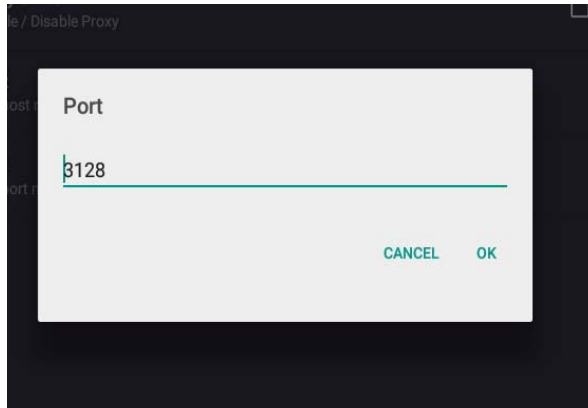

## <span id="page-45-0"></span>**啟動和關閉**

• 進入**系統** > **啟動和關閉**。

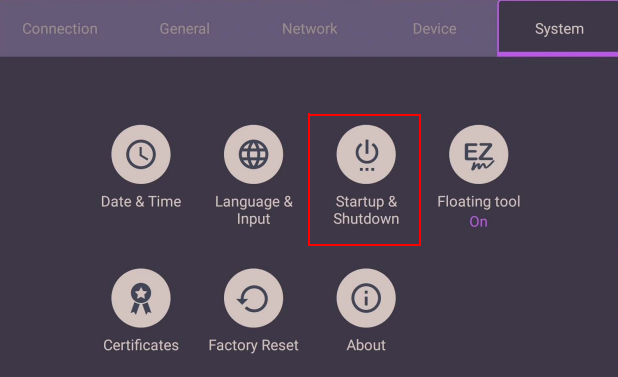

• 對於**啟動來源**,可以選擇**最後頻道**或其它來源**。**

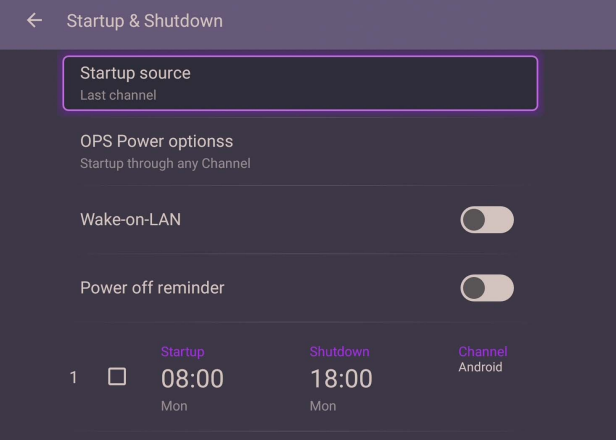

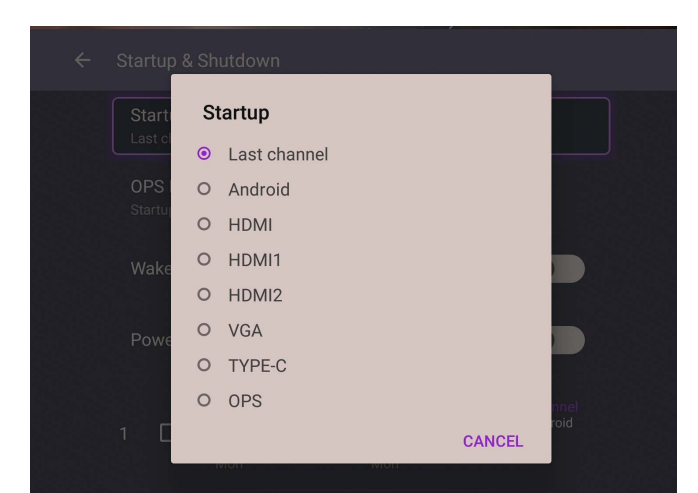

• 對於**內置 OPS 啟動選項**,您可以選擇**僅透過內置 OPS 啟動選項啟動**或**任意通道 都啟動**。

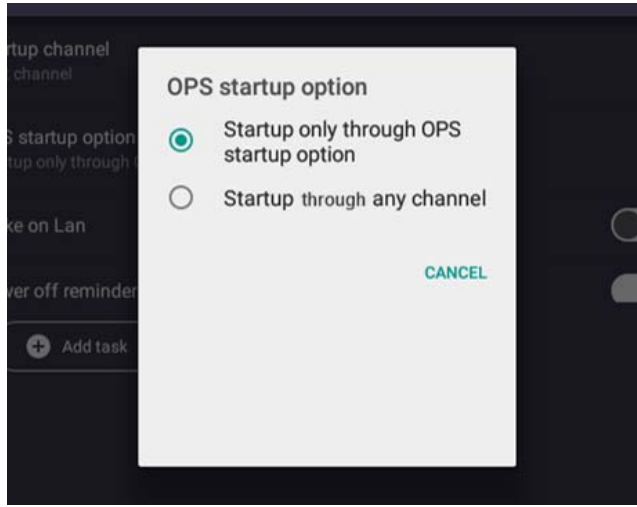

•對於**關機提醒**,您可以設定開啟或關閉時間。選擇星期幾即可設定排程。

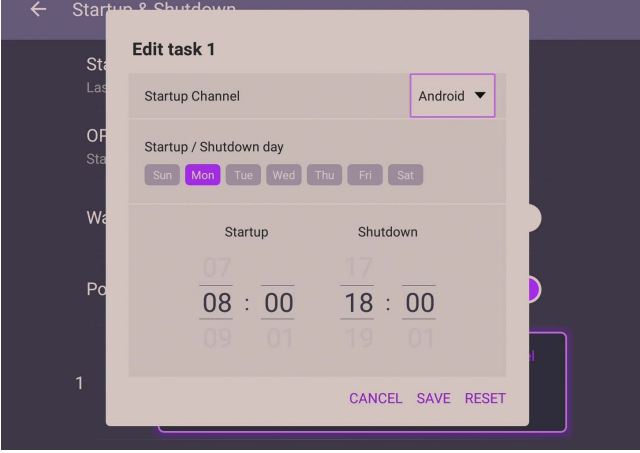

## Android 系統介面

請注意,這是封閉式 Android 作業系統。無法在此系統下載和使用未經授權的應用程式。

主介面 顯示器預設啟動 Android 主介面。

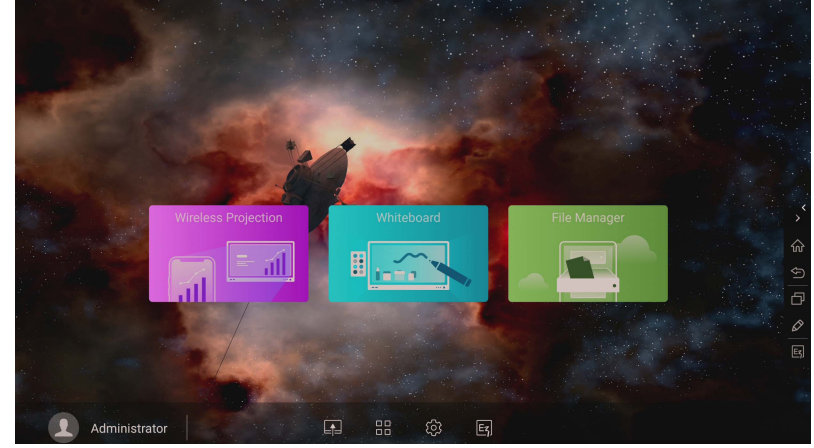

若要瀏覽 Android 主介面:

- 按下遙控器上的 或前面板的**主畫面**按鈕可返回主介面。
- 按下遙控器上的 或從螢幕的底部中心位置向上拖曳 **OSD** 功能表,進入 **OSD** 功能表選取輸入。

## <span id="page-49-0"></span>浮動註解工具列

浮動註解工具列是便利的功能,可讓您在顯示器顯示的任何畫面上快速撰寫或建 立註解。在任何輸入來源下或 Android 介面中,以兩指相距大約 20 – 50 mm 按住 螢幕超過 2 秒,即可啟動如下所示的浮動註解工具列功能表。

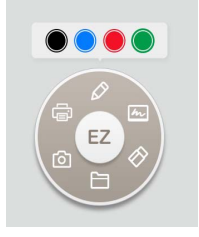

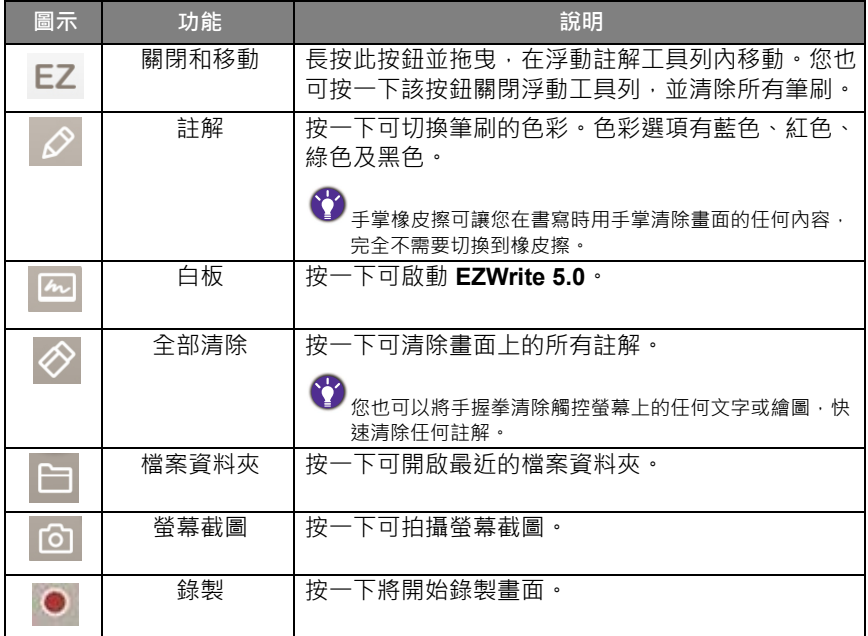

### AMS 檔案管理員概覽

•點選 S 將啟動 AMS · 藉由此應用程式,您可存取個人化的工作環境和設定, 並在登入的任何 IFP 上管理您的檔案和帳戶。

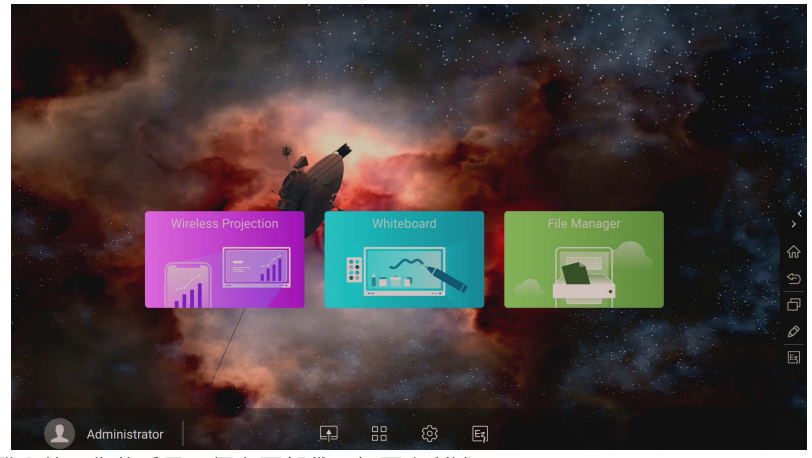

•登入後,您將看見 4 個主要部份,如下表所述:

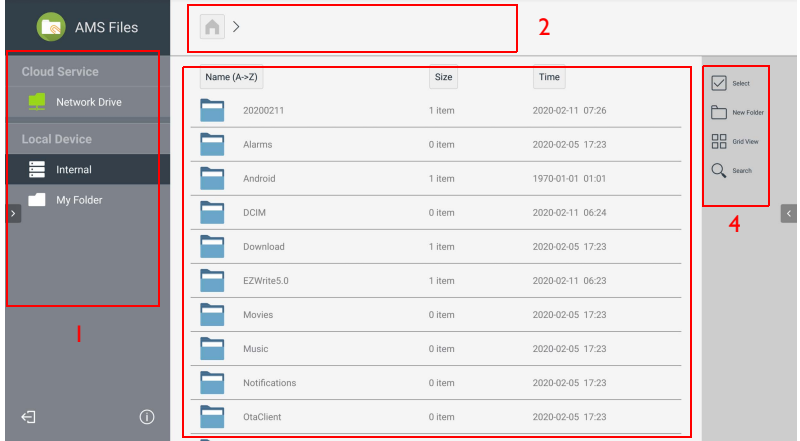

3

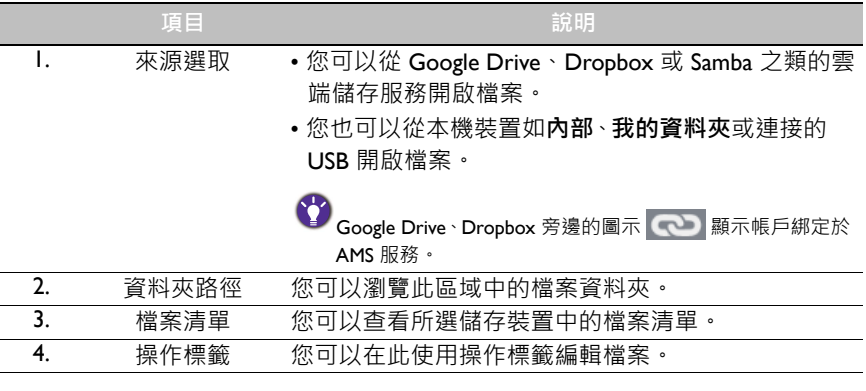

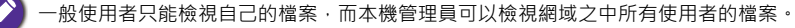

### 多媒體檔案

直接點選檔案圖示即可播放影像、音訊檔案和視訊等多媒體檔案。

圖片

選取要在顯示器上顯示的影像檔案,並執行畫面上顯示的任何功能。

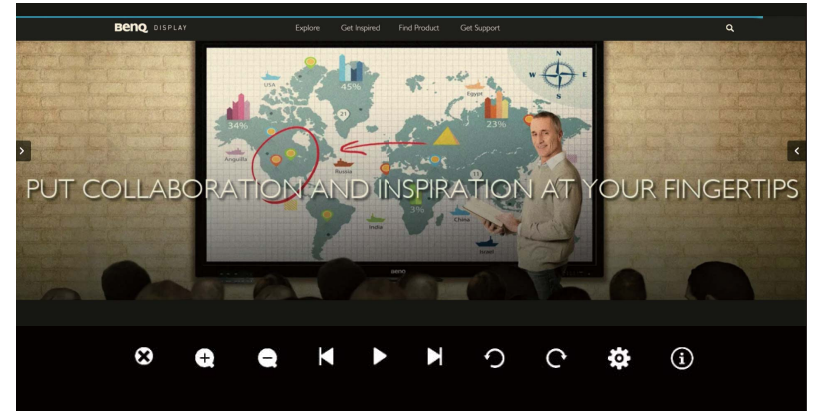

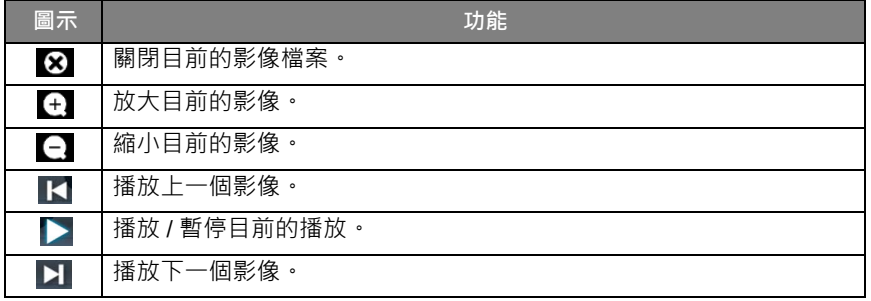

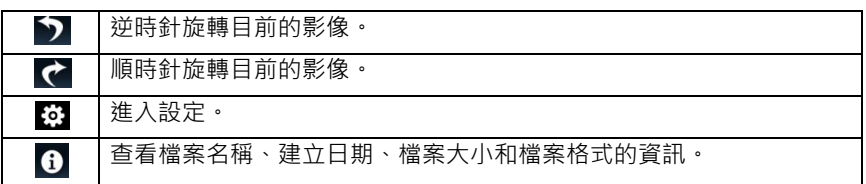

#### **支援的影像格式 (最高解析度)**

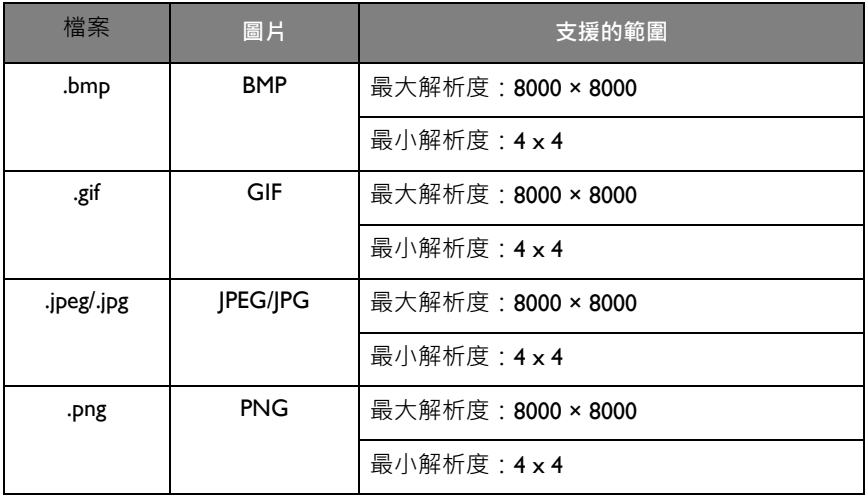

#### 聲音設定

選取要播放的音訊檔案,並執行畫面上顯示的任何功能。

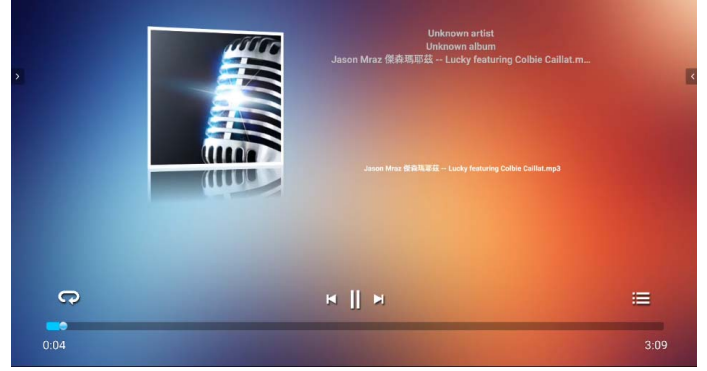

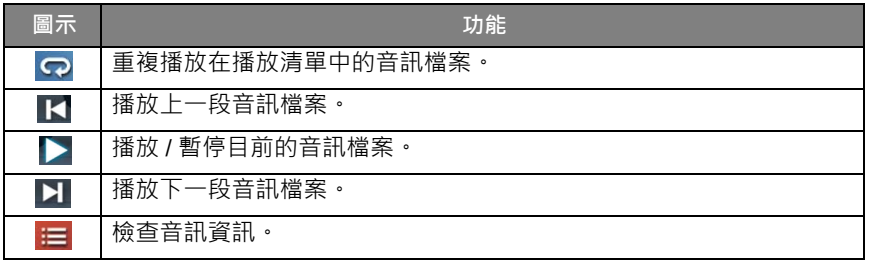

### **支援的音訊格式 (Codec)**

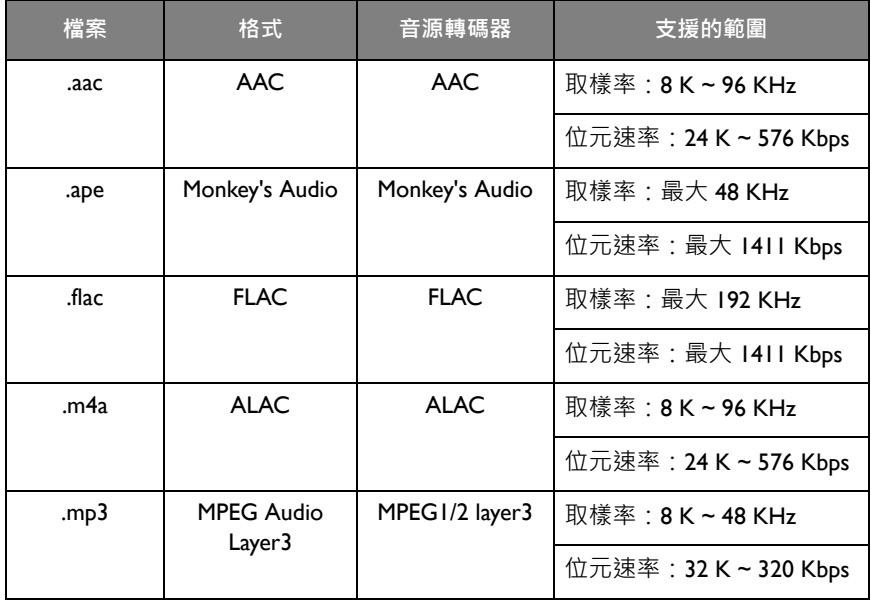

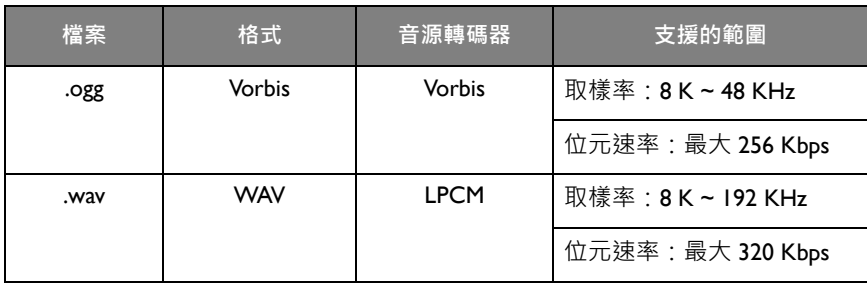

#### 影片

選取要在顯示器上播放的視訊檔案,並執行畫面上顯示的任何功能。

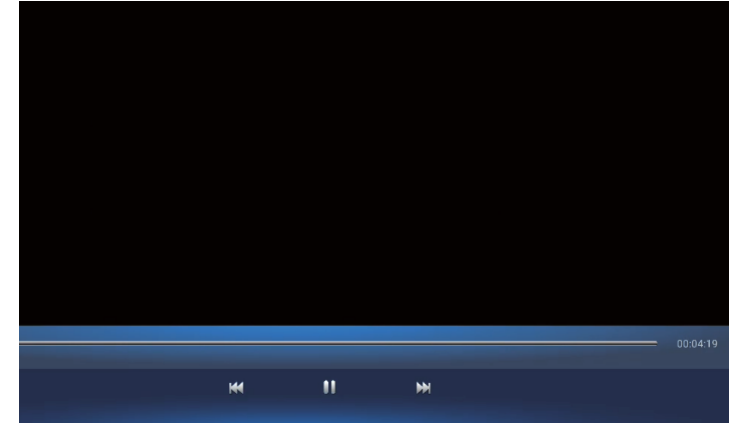

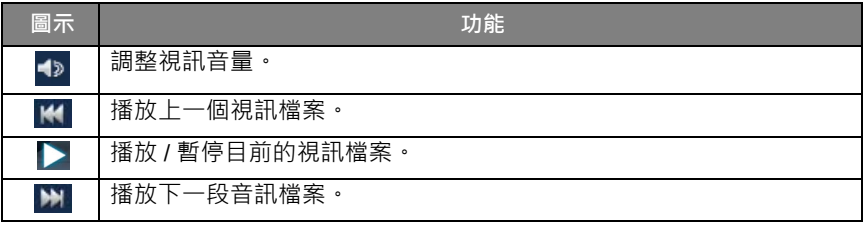

#### **對於達到 4K 解析度支援的視訊格式 (Codec)**

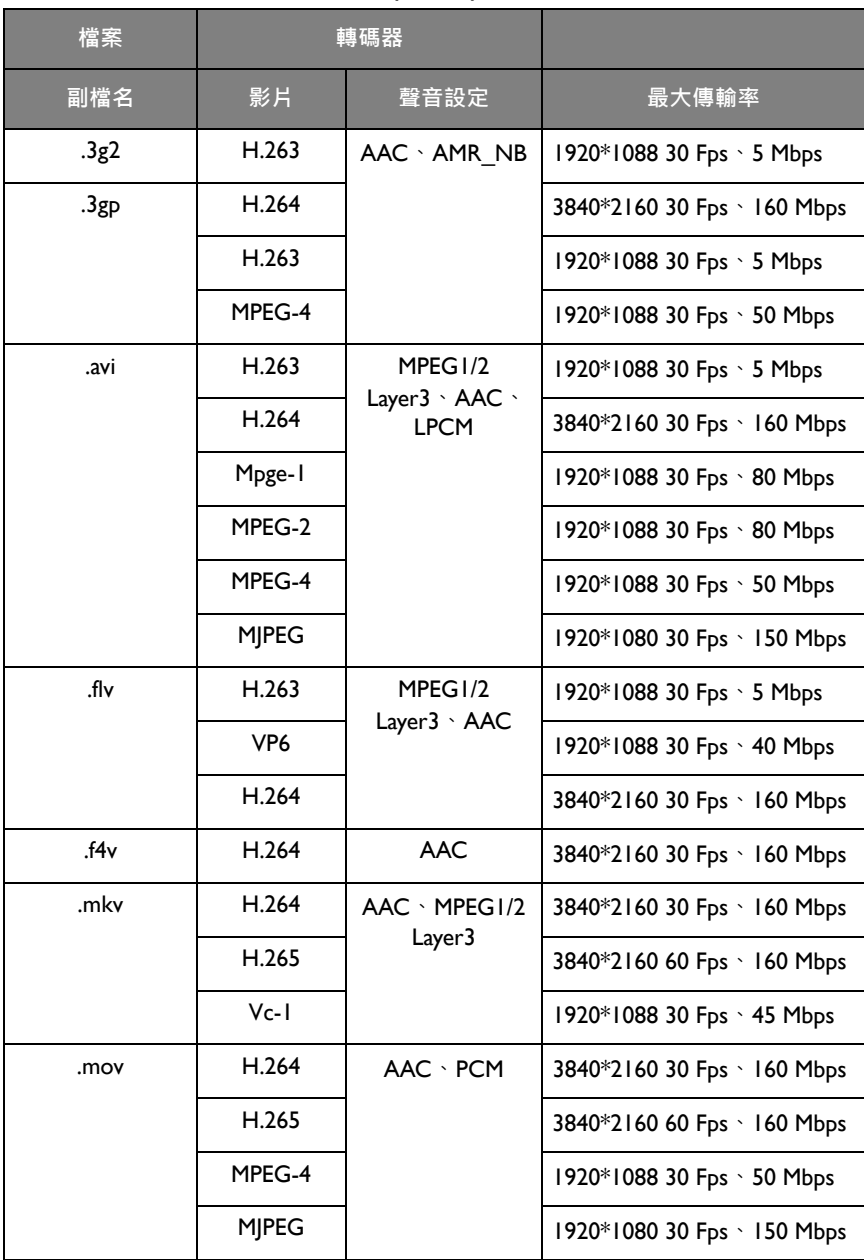

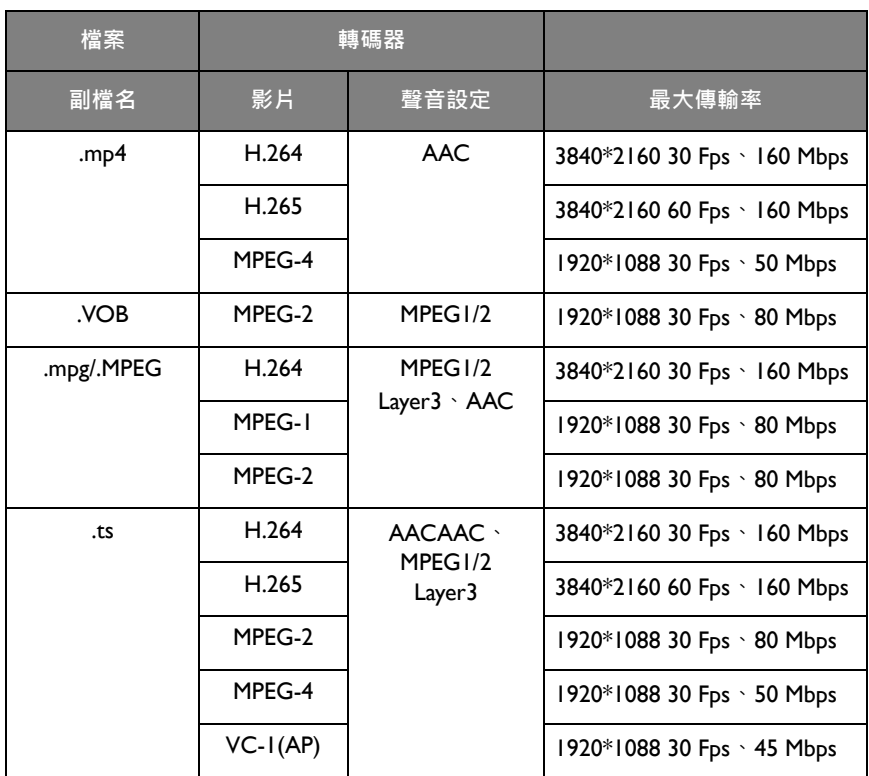

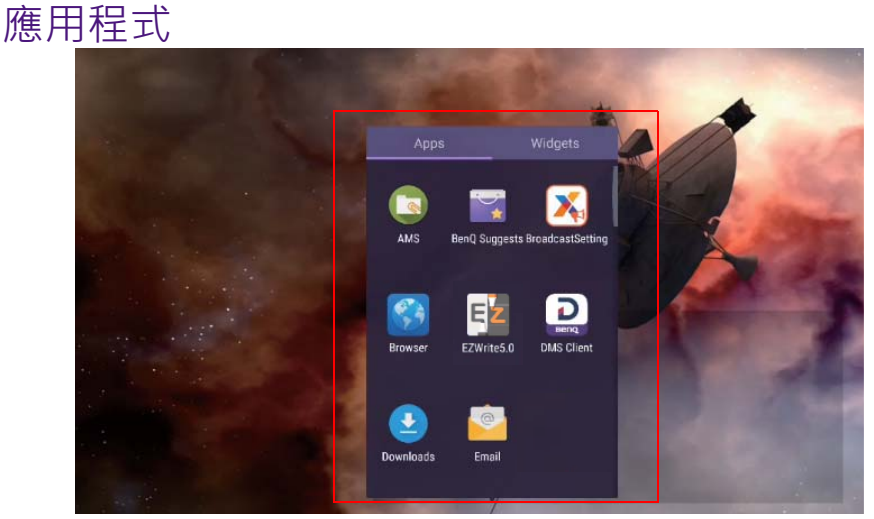

點選所需的應用程式將啟動應用程式。

## **BenQ Suggests**

點選 將啟動 **BenQ Suggests**。使用此應用程式,即可檢視 BenQ 建議下載的 應用程式。

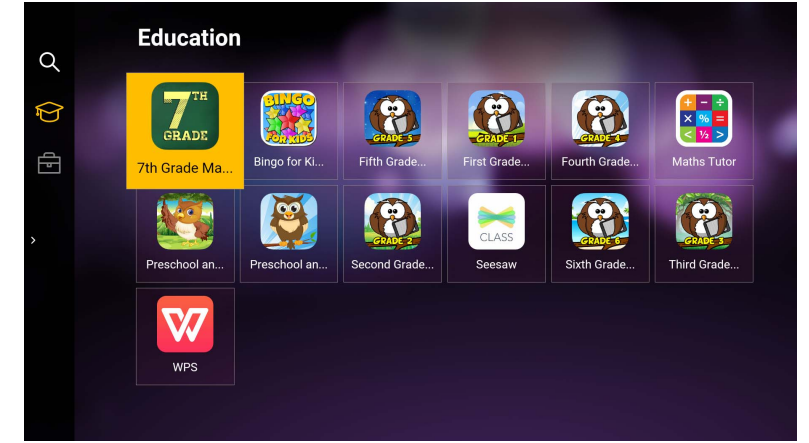

點選左面板上的類別即可瀏覽建議的應用程式。點選所選類別中的應用程式,檢 視應用程式的基本說明。

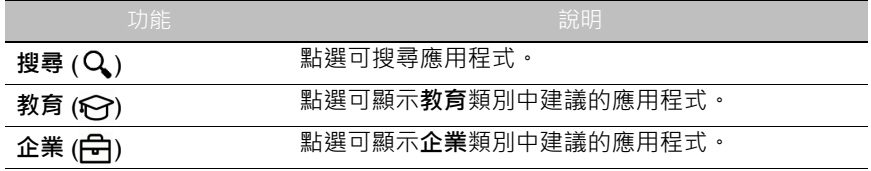

**離開** () 點選可關閉 **BenQ Suggests**。

## **InstaShare**

點選 6 將啟動 InstaShare · 藉由此應用程式, 即可將顯示器畫面鏡映到智慧型 手機或平板電腦上進行手動註解,也可將智慧型手機或平板電腦的畫面鏡映到顯 示器。

啟動應用程式前,請務必確定顯示器已確實連線到網際網路。

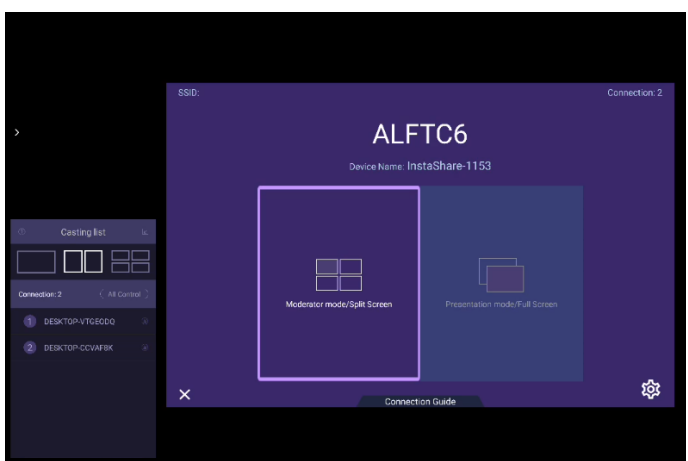

若要使用 **InstaShare**:

- 1. 請確認行動裝置 (例如智慧型手機或平板電腦)和顯示器連接到同一個網路。
- 2. 按下連線指引並掃描 OR 碼, 在行動裝置下載和安裝 InstaShare 應用程式。
- 3. 開啟行動裝置上的 **InstaShare**,然後按一下要連線的 **InstaShare** ID 名稱或輸 入配對代碼。
- 4. 輸入顯示器右上角顯示的連線代碼,您也可以在**設定 (※)** 中找到連線代碼。
- 5. 行動裝置成功連線到顯示器後,顯示器會顯示確認訊息。點選顯示器上的**允許** 確認連線。
- 6. 連線後即可: - 點選行動裝置上的**螢幕鏡映**,將顯示器畫面鏡映到行動裝置上。
	- 點選行動裝置上的 , , , 將裝置畫面鏡映到顯示器上。
	- 使用行動裝置做為遙控器來操作顯示器。

連線後,顯示器或行動裝置上進行的任何操作也將顯示在行動裝置和顯示器。

Setting InstaShare-1581 Device name: Î  $\prime$   $\circ$   $\bullet$  $\bullet$  $\bullet$  $\bullet$ Confirm before mirroring(Moderator mode):  $\blacksquare$ Version: v1.1.0510

## **InstaQPrint**

點選 將啟動 **InstaQPrint**。藉由此應用程式,可使用 Wi-Fi 或遠端印表機列印 檔案或網站影像。

•啟動應用程式前,請務必確定顯示器已確實連線到網際網路。

•如需支援的印表機的清單,請參閱 [https://printhand.com/list\\_of\\_supported\\_printers.php](https://printhand.com/list_of_supported_printers.php)。

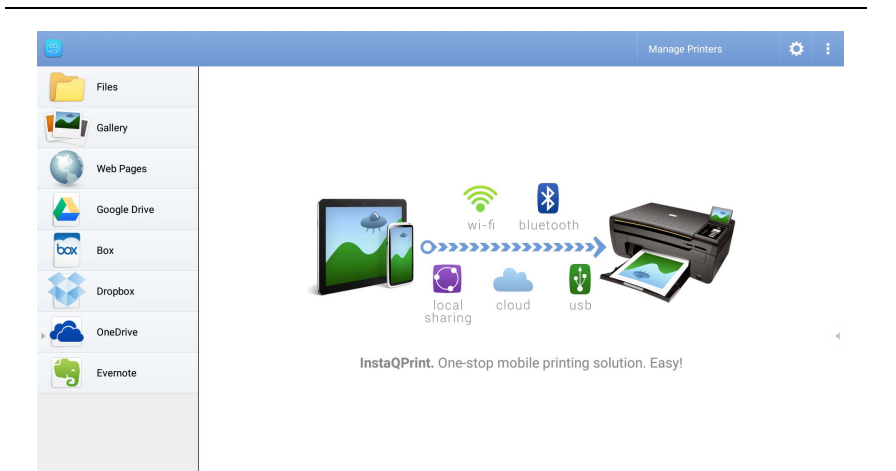

- 1. 點選左面板的選項,並瀏覽選取所需列印的檔案、相片、頁面或影像。
- 2. 點選 **管理印表機**選擇所需使用的印表機。
- 3. 若要選取印表機:
	- 點選左面板的可用印表機清單選項。
	- 點選**掃描 Wi-Fi 印表機**自動搜尋印表機。
	- 點選**手動設定**手動新增印表機。

您也可以點選顯示器右下角的**設定 (@)**, 修改 InstaShare 的設定, 例如 **InstaShare** ID 名稱、連線代碼或鏡映確認訊息。

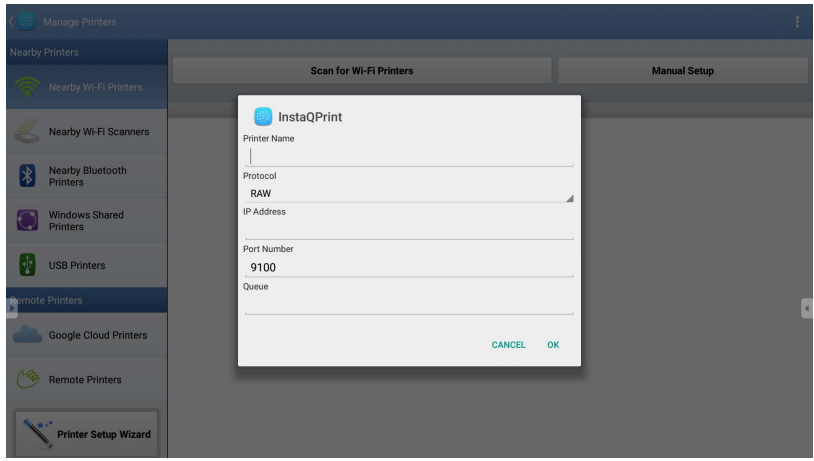

## **WPS Office**

點選 v 將啟動 WPS Office · 使用此應用程式,可開啟的文件檔案包括 PDF 以及 Microsoft Word、PowerPoint 和 Excel 文件。

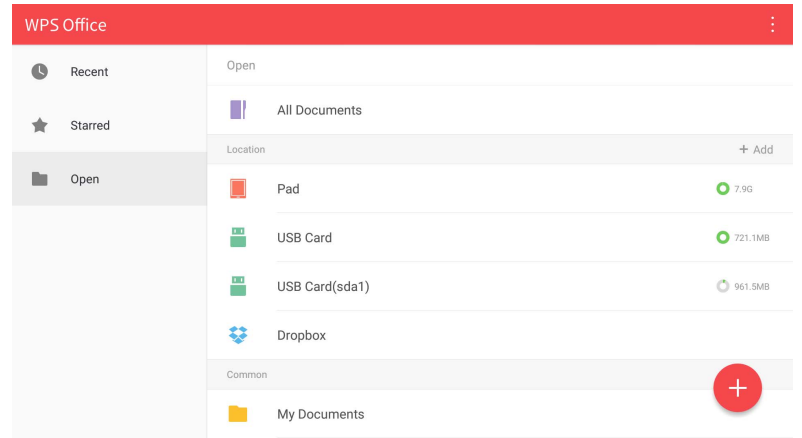

若要使用 **WPS Office** 編輯檔案:

- 1. 點選左面板上的**開啟 (■)**,開啟儲存於顯示器內部記憶體、外部儲存裝置或 雲端儲存裝置中的檔案。
- 2. 點選上方面板上的功能表即可存取檔案格式的各種功能。

下列是關於 PowerPoint 檔的說明, 其它檔案格式的功能表各不相同。

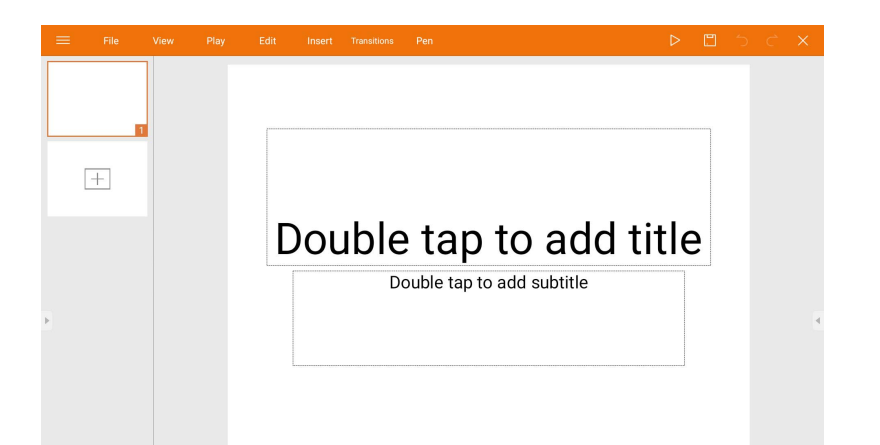

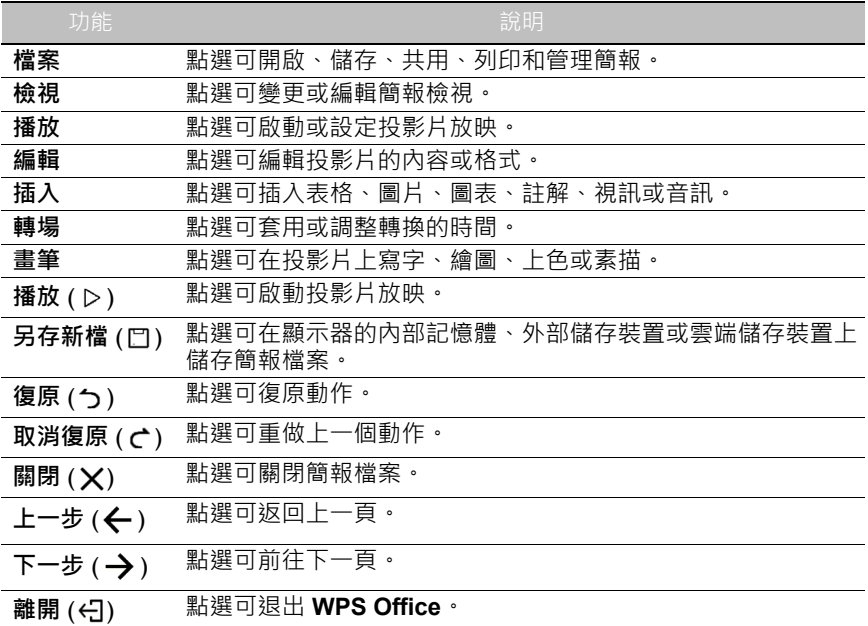

## 支援的 Office 版本和檔案格式

支援的 Office 版本: 97 / 2000 / XP / 2003 / 2007 / 2010 / 2013 / 2016 支援的 Office 軟體格式:

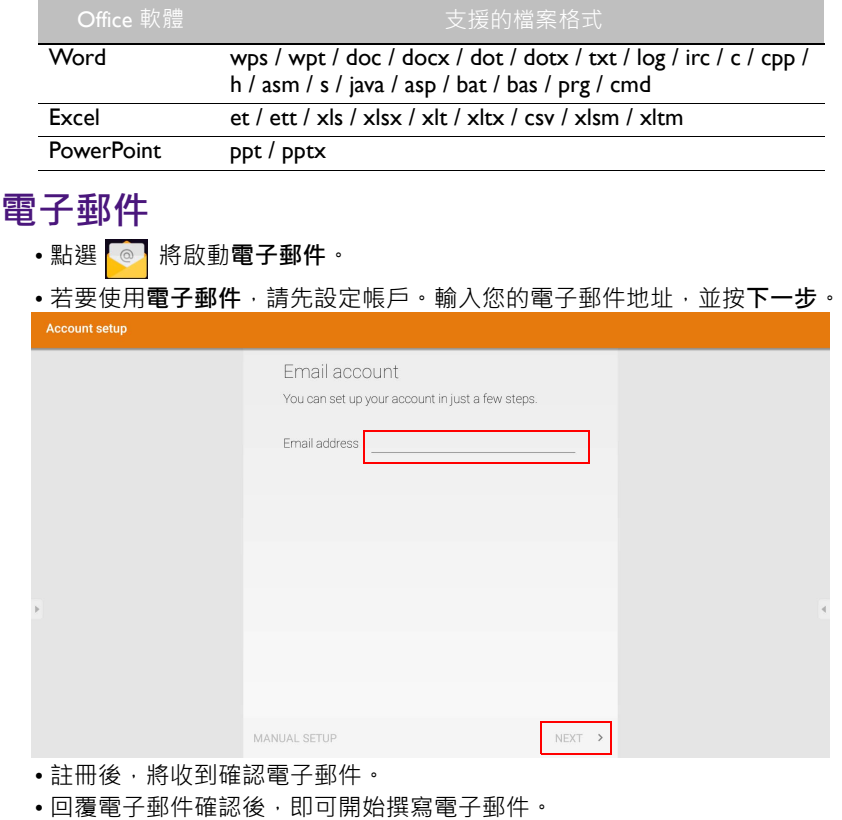

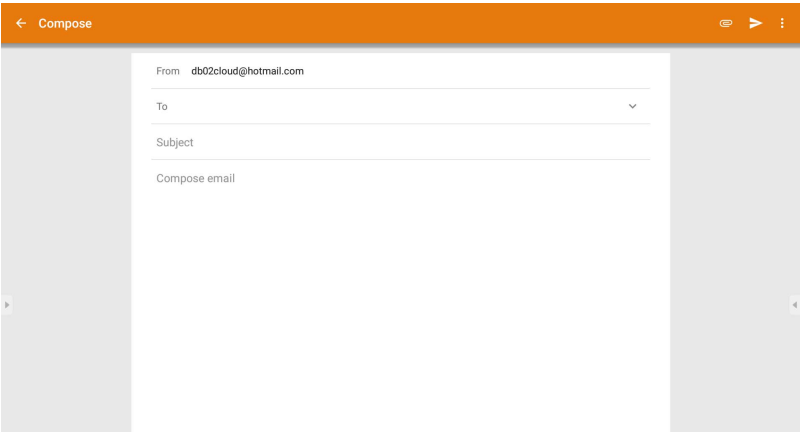

## **側邊工具列**

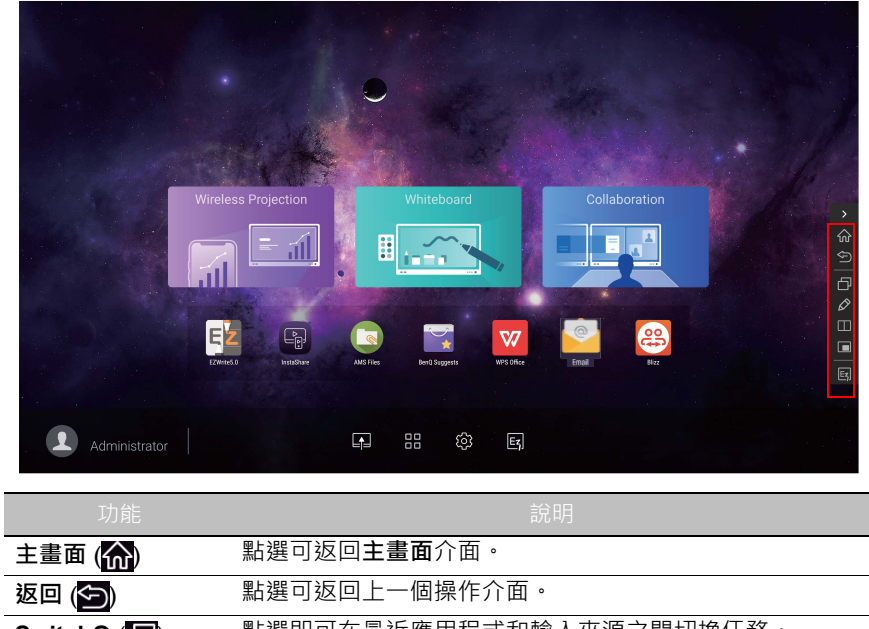

SwitchQ (██) <sub>點選即可在最近應用程式和輸入來源之間切換任務 。</sub> **浮動註解工具列** 按一下可開啟浮動工具。

 $\overline{(\varphi)}$ 

**EZWrite 5.0 (E)** 點選可進入 EZWrite 5.0 軟體。

## **Blizz**

**Blizz** 是預設安裝於顯示器的視訊會議應用程式。這能夠讓您與其他任何 **Blizz** 使 用者進行視訊會議。

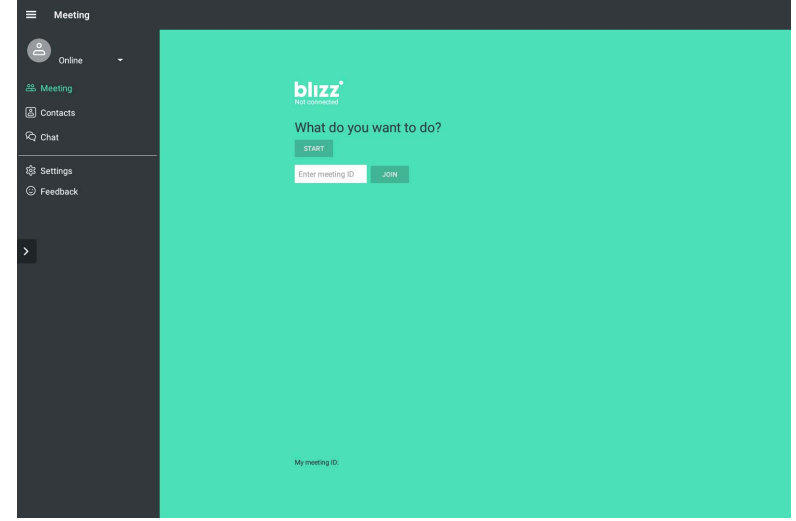

- 1. 在主畫面上,選取應用程式 >Blizz (<mark>@)</mark>
- 2. 如果要建立新的會議,請選取登入,如果要參與已經建立的會議,則選取加入 **會議**。
	- 登入後,建立會議 ID,這將是其他使用者必須輸入才能加入會議的會議 ID。
	- 如果要加入會議,請在加入會議頁面中輸入會議建立者提供的會議 ID。

## **Saffi**

## 如何開始使用 Saffi – BenQ 語音助理

BenQ 大型觸控顯示器可透過語音助理加強裝置控制的彈性。語音助理可讓使用者 開始計時器以供使用者控制會議流程,或從室內的任何位置搜尋網際網路。

## 已啟用 AMS 服務, 但是並未綁定 Amazon 帳戶

如果您已經啟用多帳號模式和 AMS 服務,而且您尚未綁定 Amazon 帳戶,請按照 下列步驟進行:

1. 進入 AMS 網站將帳戶連結至 Amazon。如需如何在 AMS 下連結帳戶的詳細資 訊,請參閱 AMS 使用手冊。

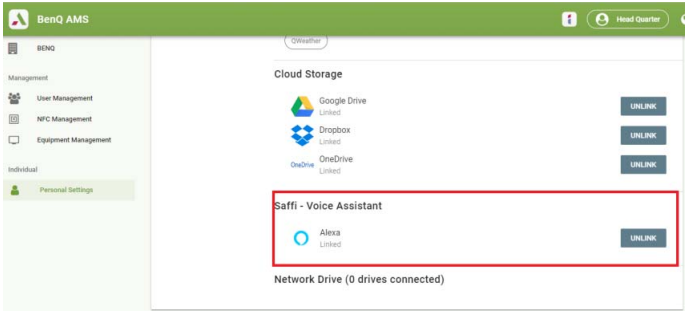

2. 按下語音指令鍵啟動 Saffi。

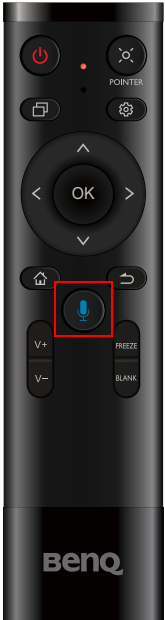

3. 畫面將顯示隱私權協議。選取**同意並進行下一步**繼續進行。

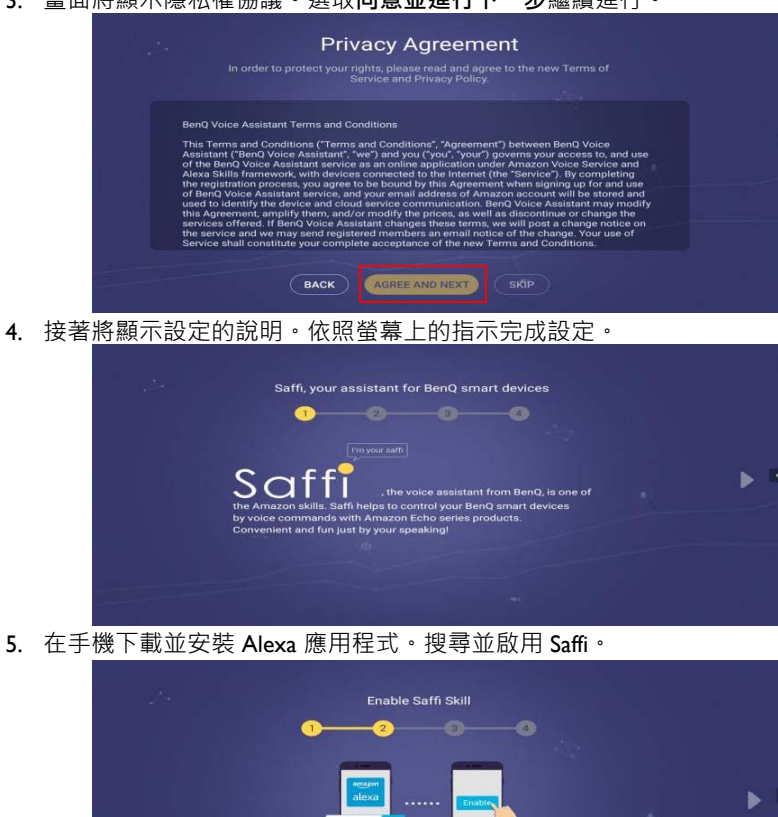

- 
- 

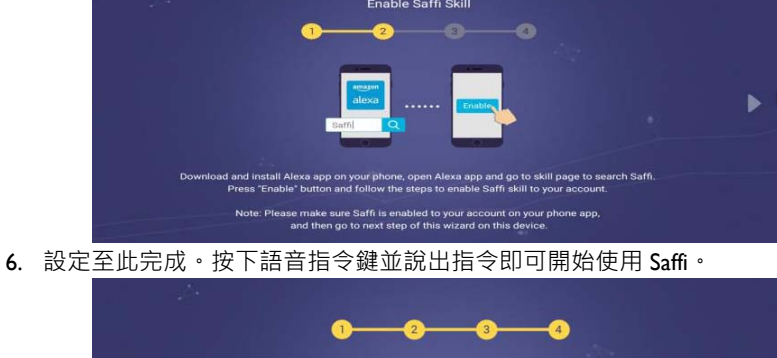

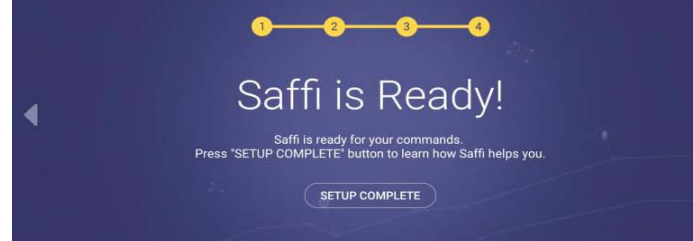

# 產品資訊 規格

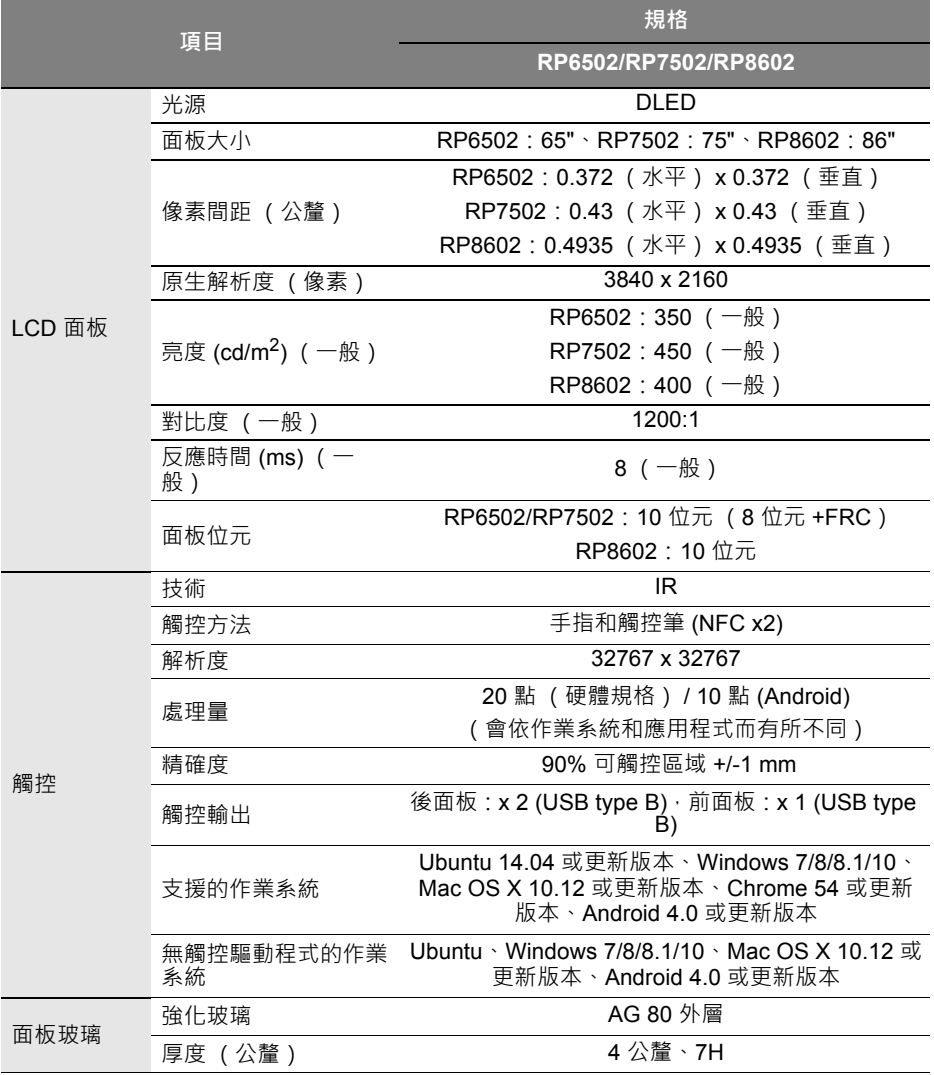

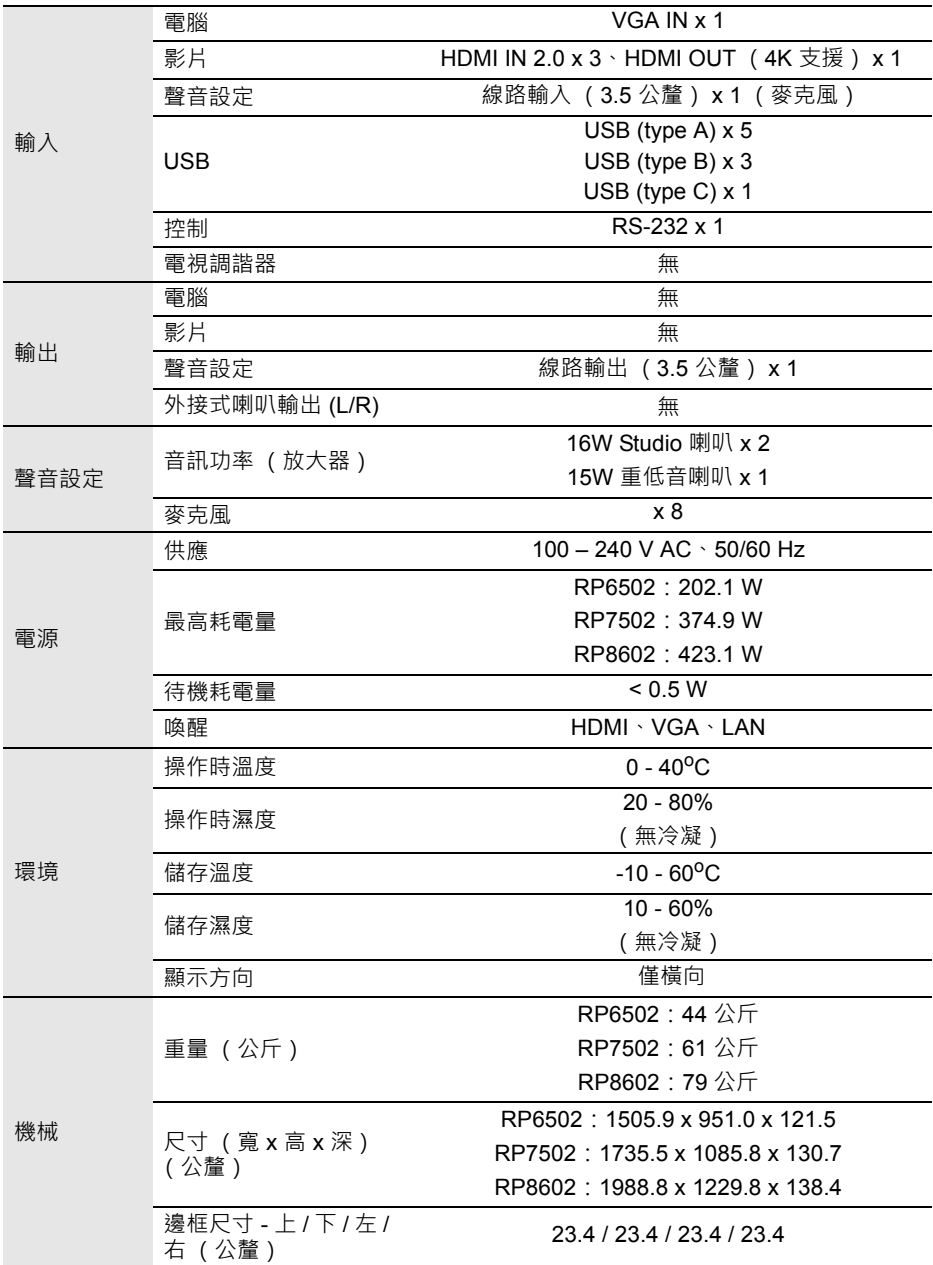

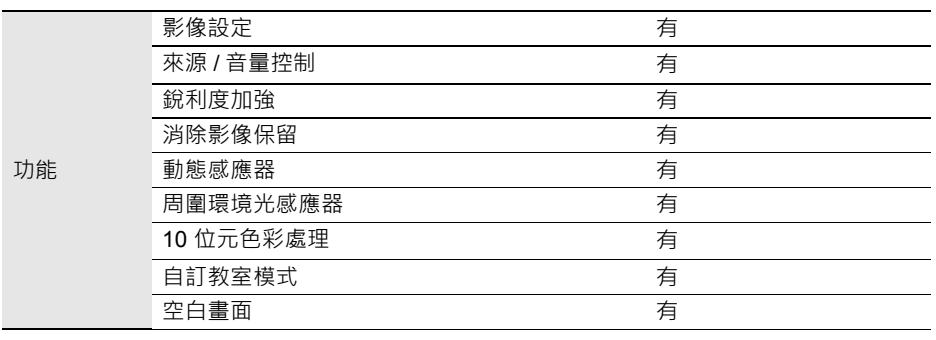

●● 規格與功能得隨時變更,無須另行通知。

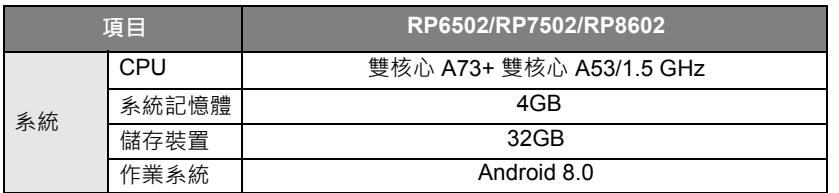

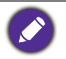

<mark>此 Android 6.0</mark> 作業系統並非標準 Android · 因此無法使用 Google Play™ · 除非獲得管理 單位的權限,否則無法在預設位置安裝 APK。關於管理權限的所需支援,請聯絡 BenQ 經 銷商。沒有管理權限,則無法使用安裝功能。不保證自行安裝的 APK 能夠正常運作。

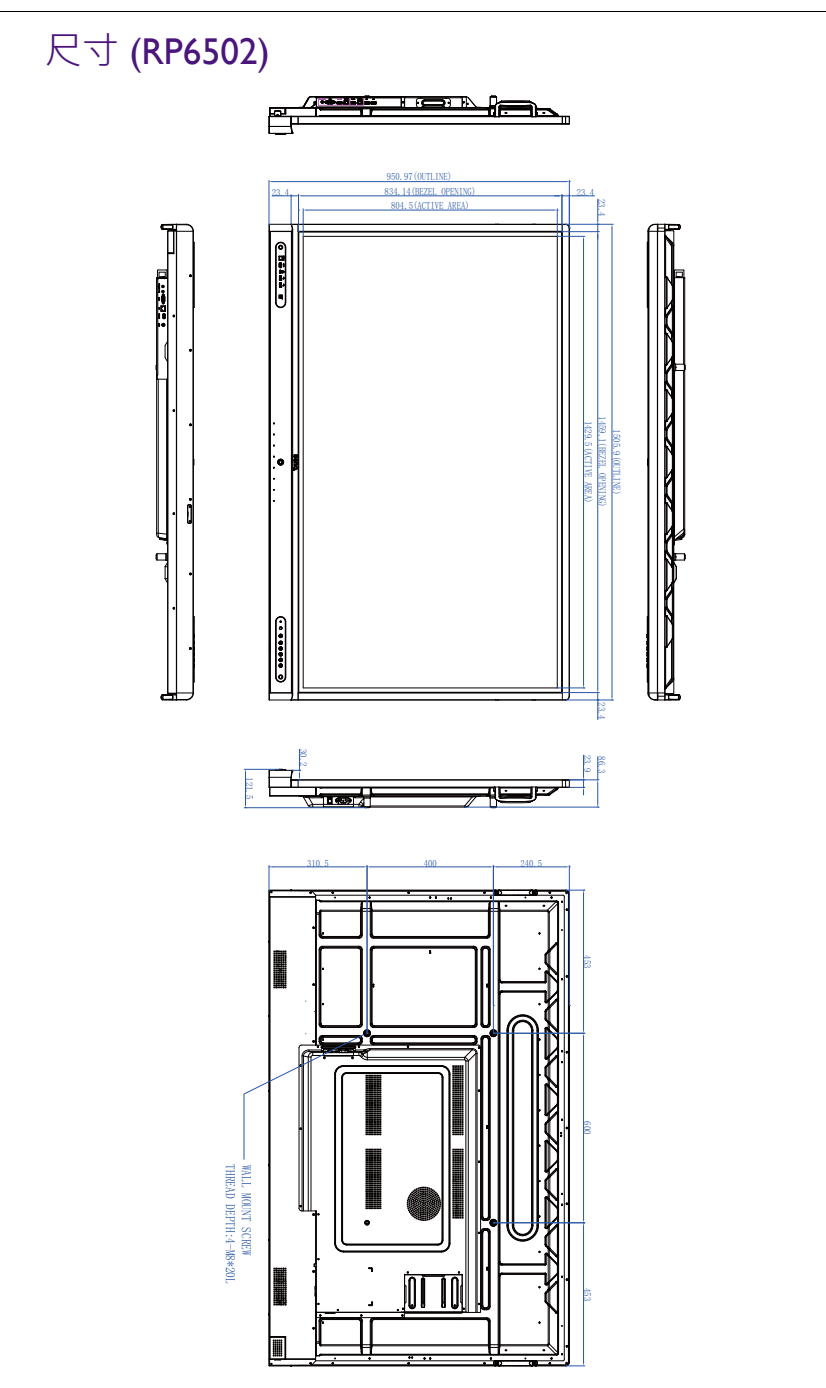

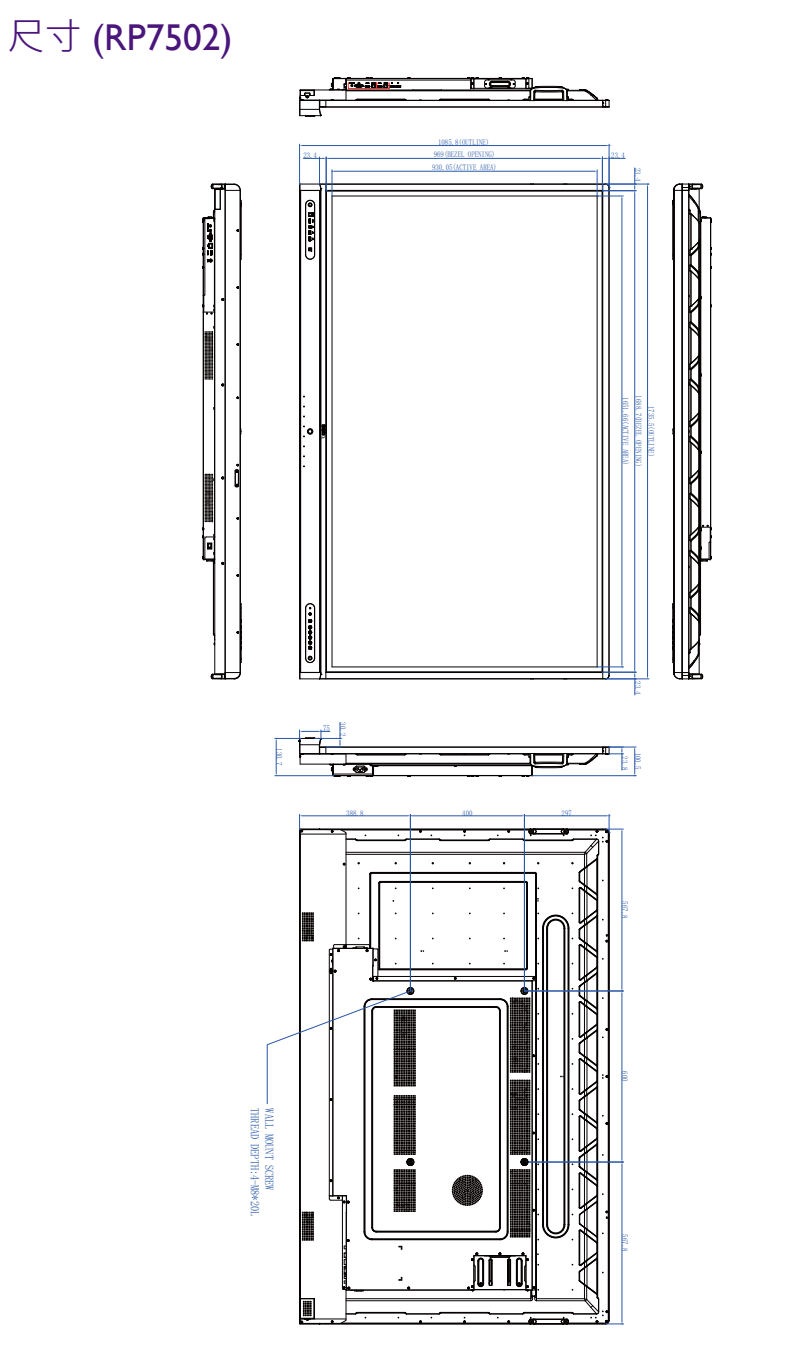

單位:公釐
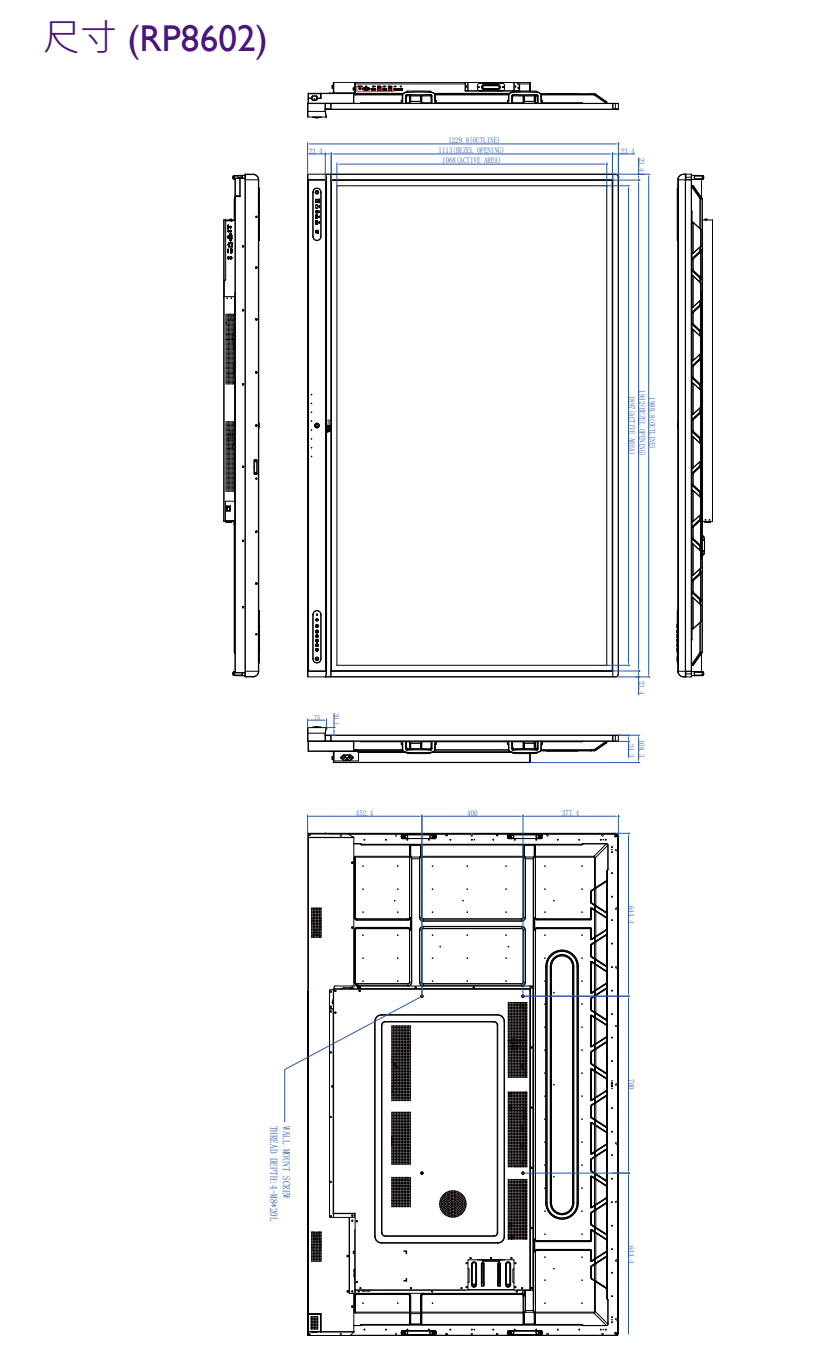

## <span id="page-73-0"></span>支援的輸入訊號解析度

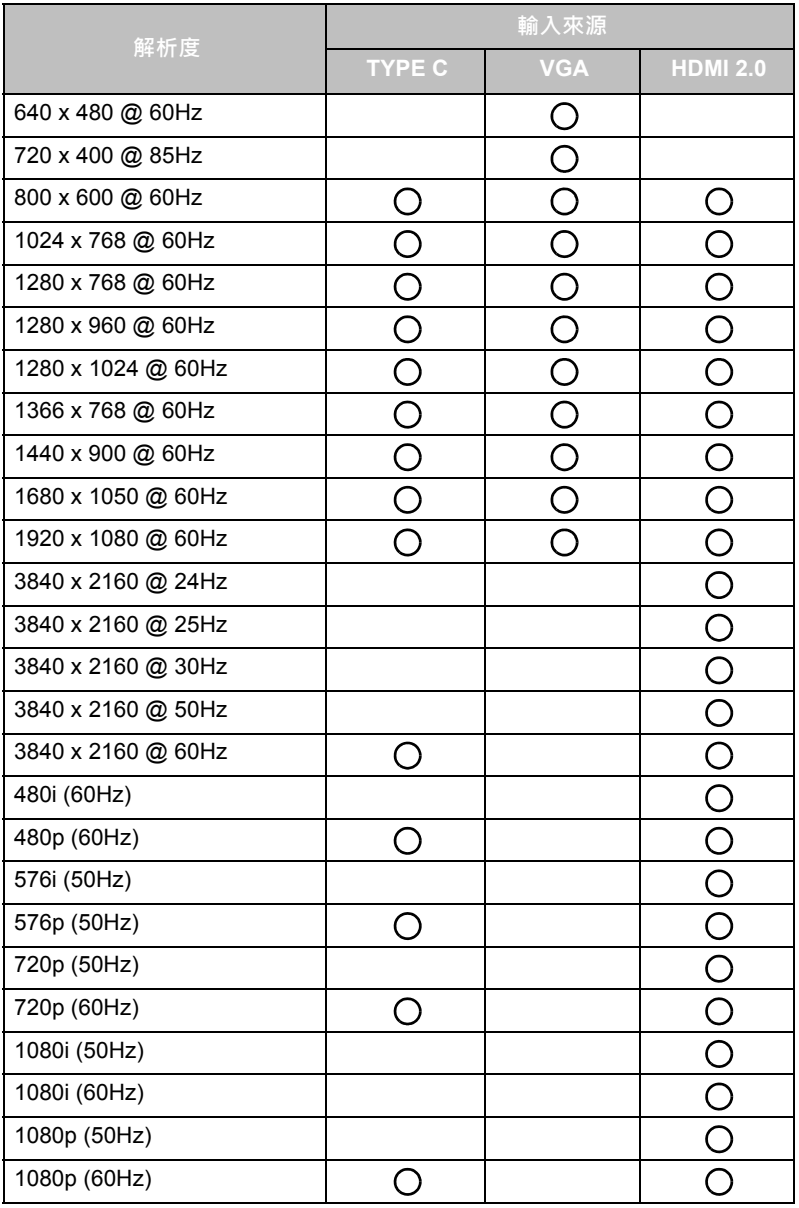

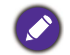

• 空白:不支援

## 疑難排解

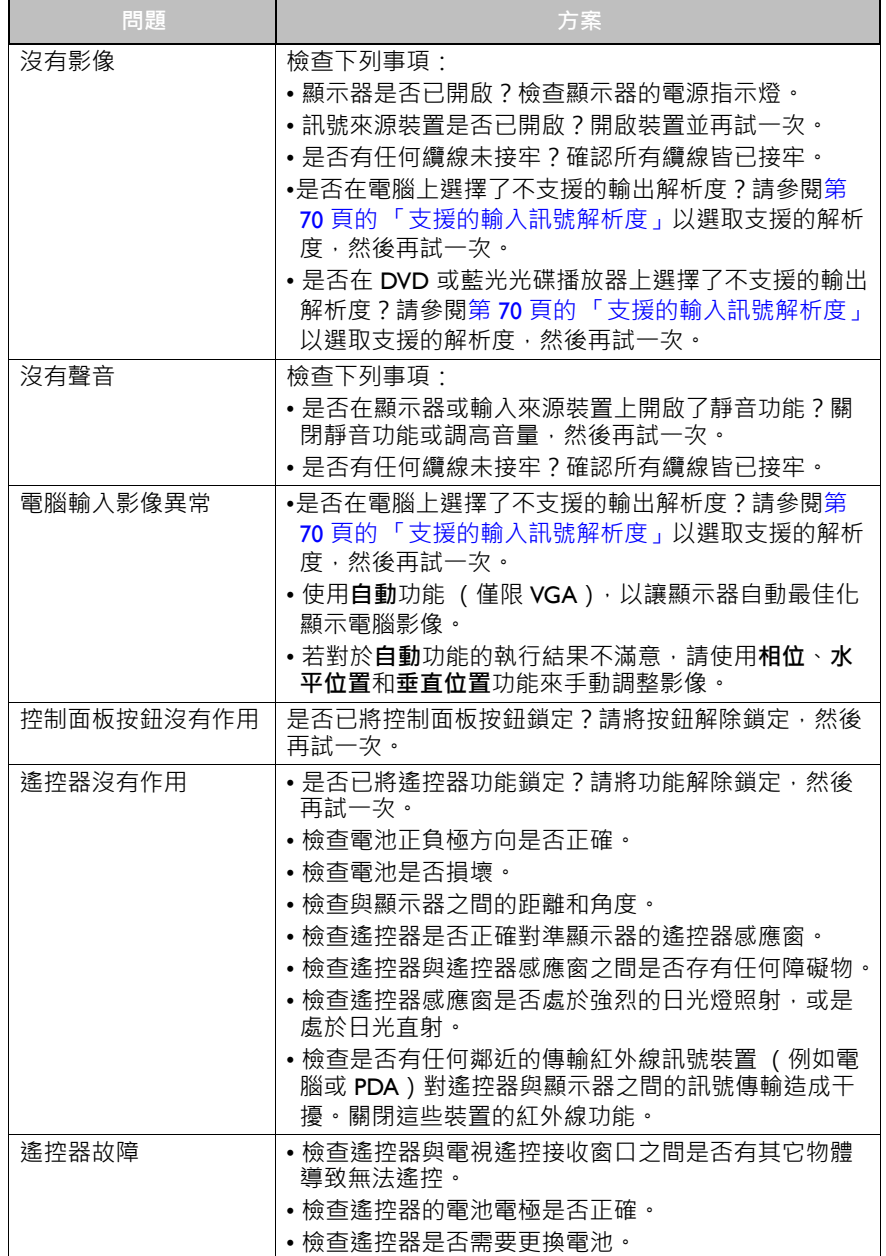

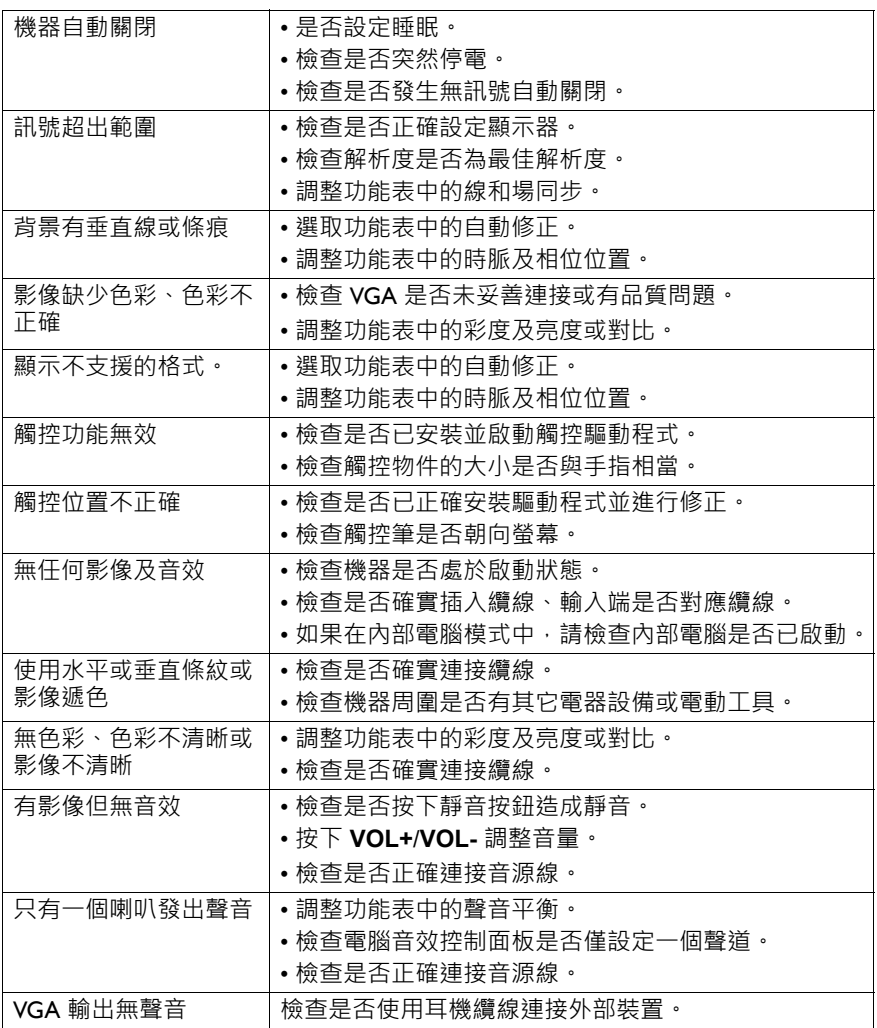